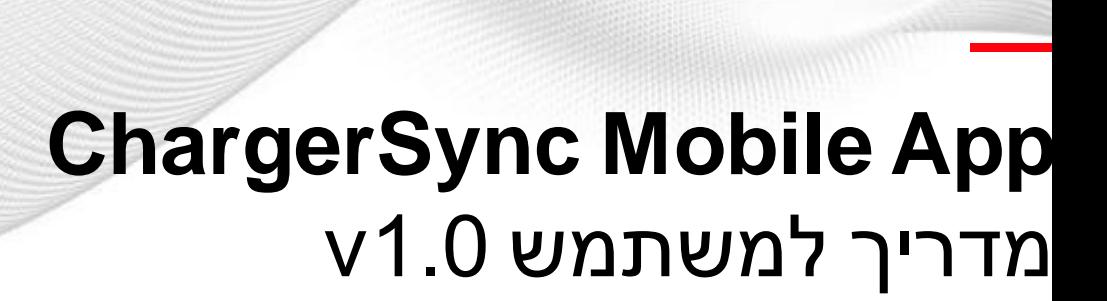

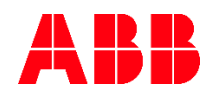

#### **1.1** <u>הרשמה/התחברות</u>

- **1.2** סקירה כללית של תפריט האפליקציה
	- **1.3** <u>חיבור עמדת הטעינה</u>
		- **1.4** חיבורי אינטרנט
	- **1.5** הגדרת תוכנית אנרגיה

- **2.1** טעינה באמצעות אפליקצית ChargerSync
	- **2.2** מעקב אחר הטעינה
	- **2.3** <u>קבלת דוחות על הפעלת טעינות</u>

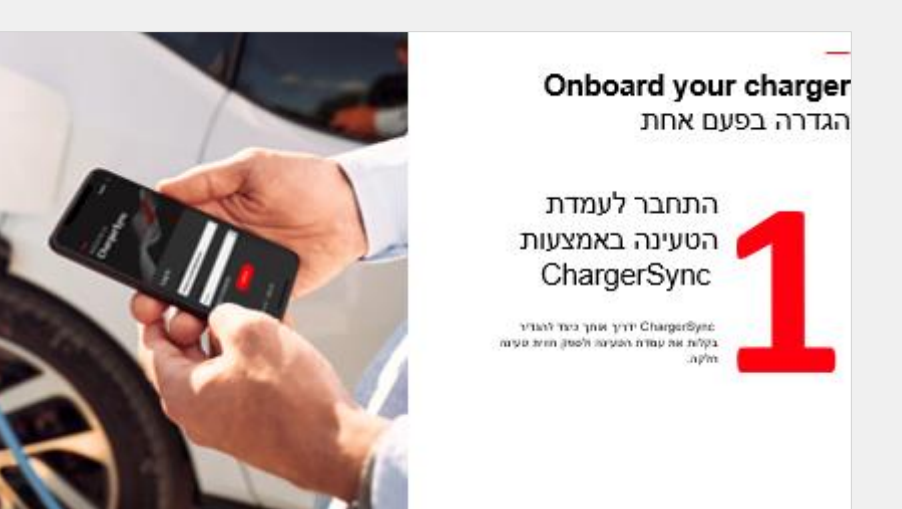

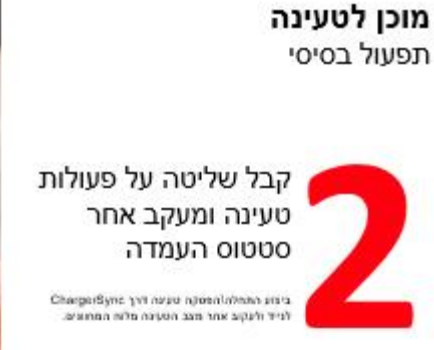

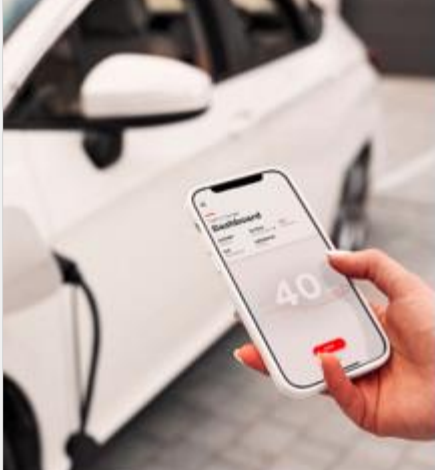

#### **3.1** טעינה באמצעות

- **3.2** טעינה ללא אימות משתמש
- **3.3** טעינה ללא אימות משתמש לפי לוח זמנים
- **3.4** הגבלת זרם הטעינה\איזון עומסים לפי לוח זמנים
	- **3.5** התאמה אישית של דוחות הפעלת טעינה
		- **3.6** עדכוני קושחה לעמדת הטעינה
			- **3.7** ניהול עמדת הטעינה
			- **3.8** התראות אפליקציה
			- **3.9** ניהול חשבון משתמש
			- **3.10** <u>מיקום – שפה, מטבע</u>

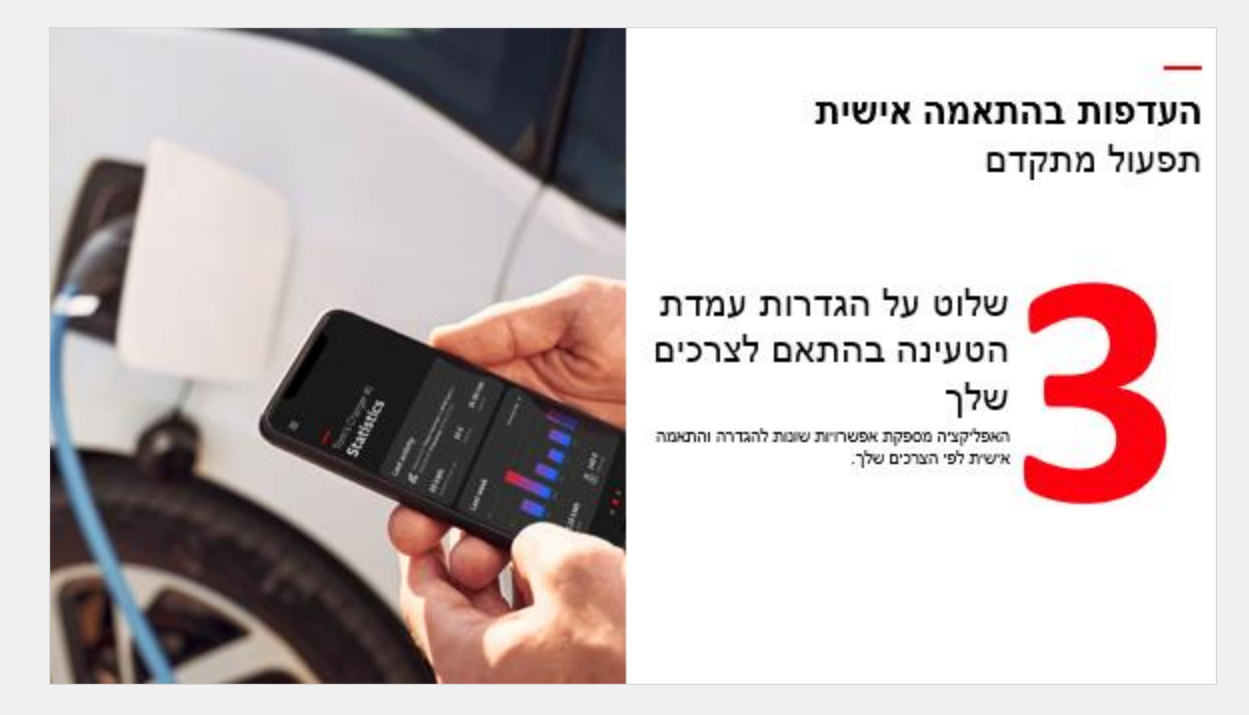

### **Onboard your charger** הגדרה בפעם אחת

**—**

## התחבר לעמדת הטעינה באמצעות **ChargerSync**

 ChargerSync ידריך אותך כיצד להגדיר בקלות את עמדת הטעינה ולספק חווית טעינה חלקה.

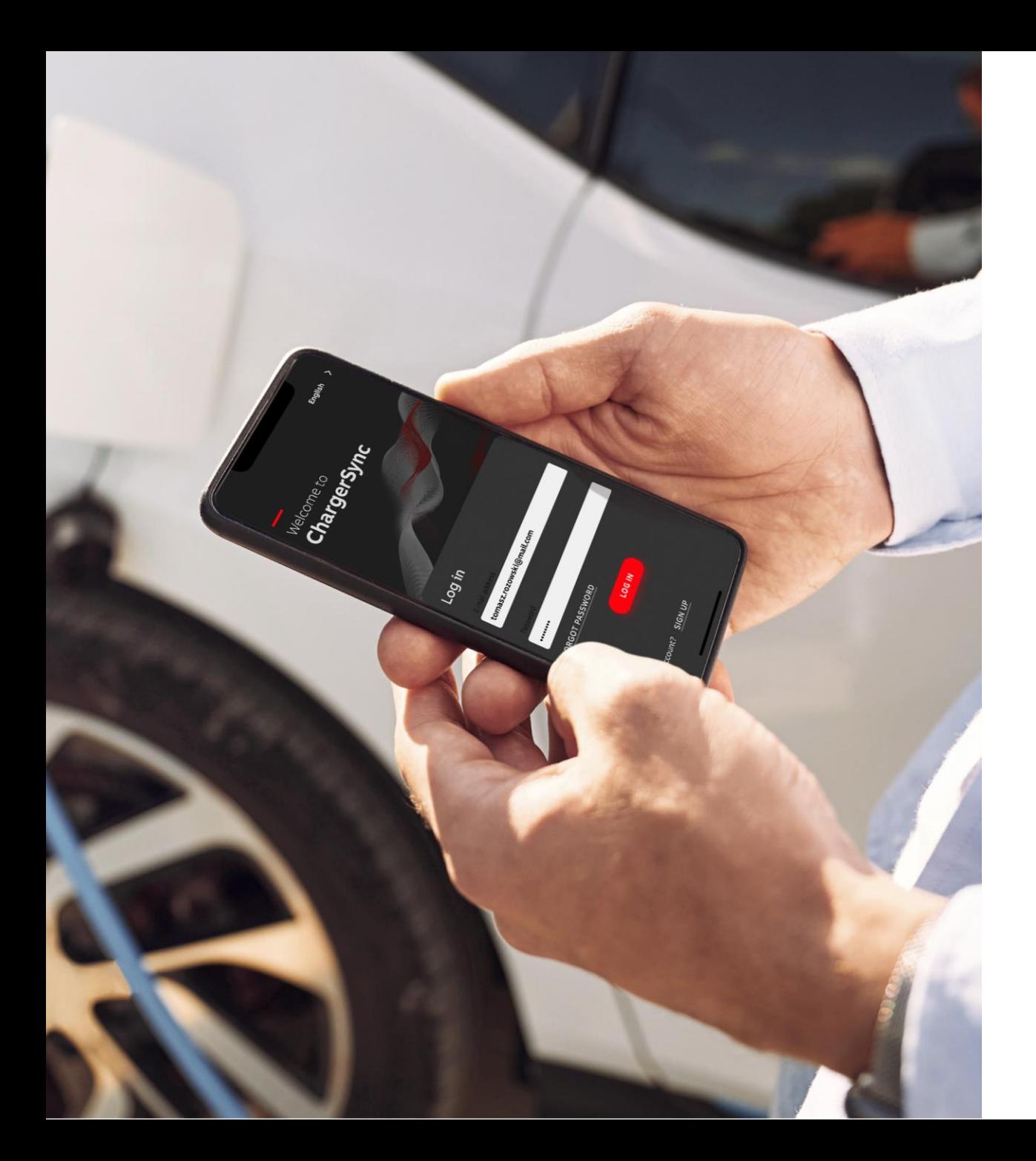

# **הרשמה\התחברות Onboarding**

**—**

הירשם אם עדיין אין ברשותך חשבון, או התחבר עם החשבון המאושר שלך

- כחלק מתהליך ההרשמה לצורך הפעלת המשתמש תישלח הודעה לתיבת הדוא''ל שלך, שים לב ללא אימות לא תוכל להיכנס לחשבון שלך.
- אם היה לך בעבר חשבון באפליקציית (legacy(ChargerSync אין צורך להירשם מחדש.

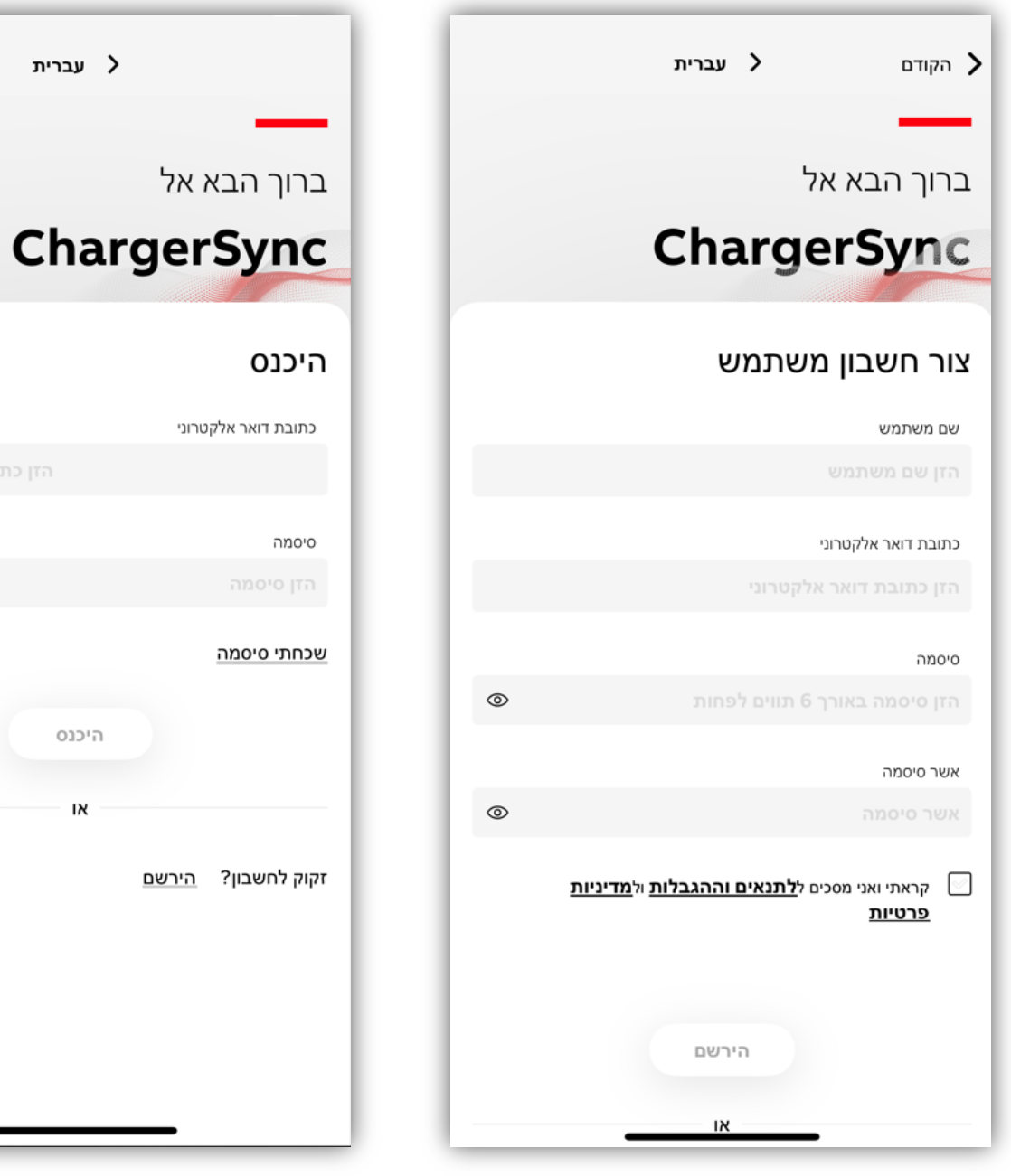

√ עברית

היכנס

הזן כתובת דואר אלקטרוו

 $^{\circ}$ 

## **סקירה כללית של התפריט**

**—**

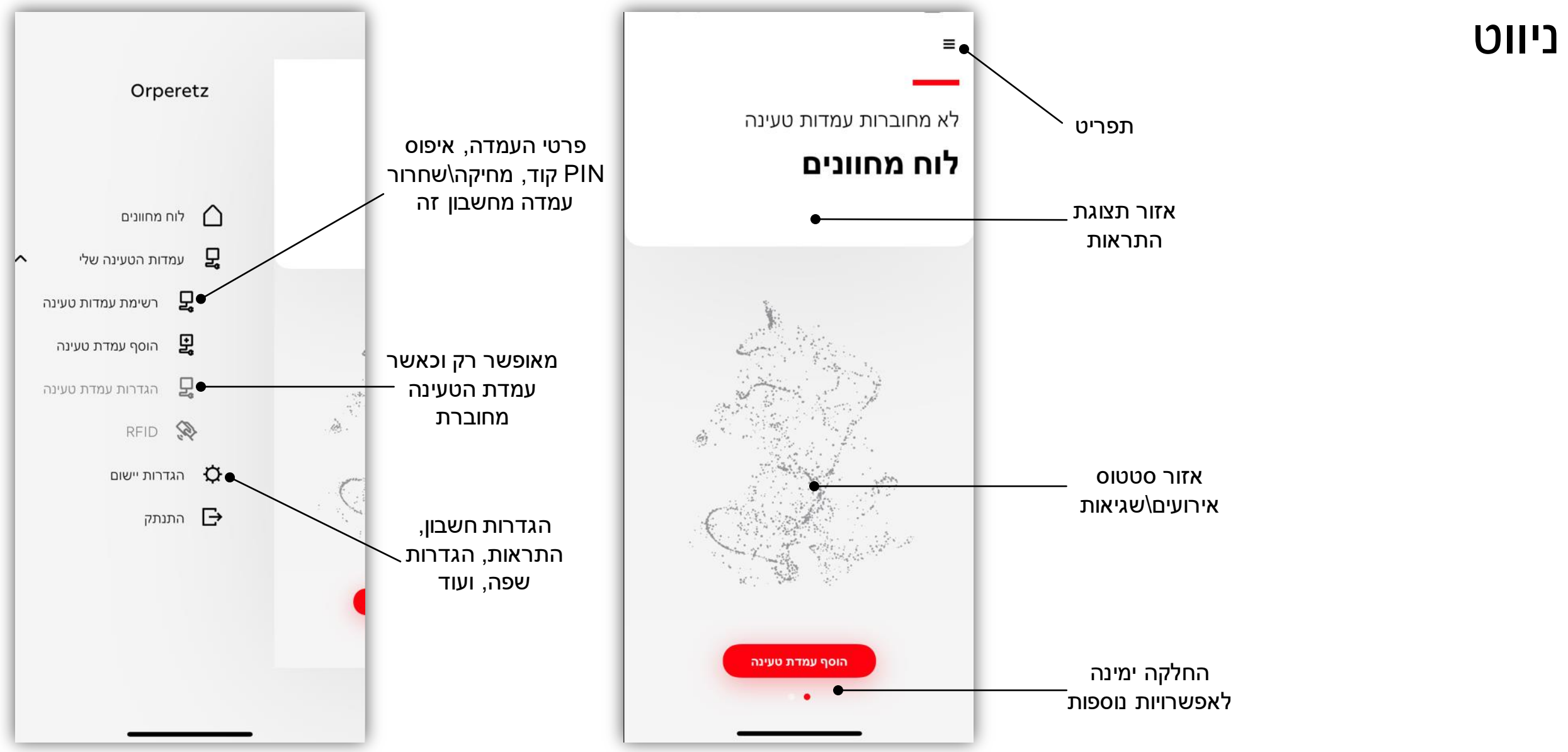

#### **חיבור עמדת הטעינה** הגדרה בפעם אחת

**—**

#### כדי לחבר עמדת טעינה בפעם הראשונה וודא שהינך נמצא בסמוך לעמדת הטעינה ובדוק שה-Bluetooth במצב פעיל

אם ברצונך להוסיף עמדת טעינה נוספת, אפשרות זו נמצאת בתפריט . הראשי← עמדות הטעינה שלי← הוסף עמדת טעינה

נמצאת בנוסף בתפריט הראשי עמדות הטעינה שלי רשימת עמדות הטעינה.

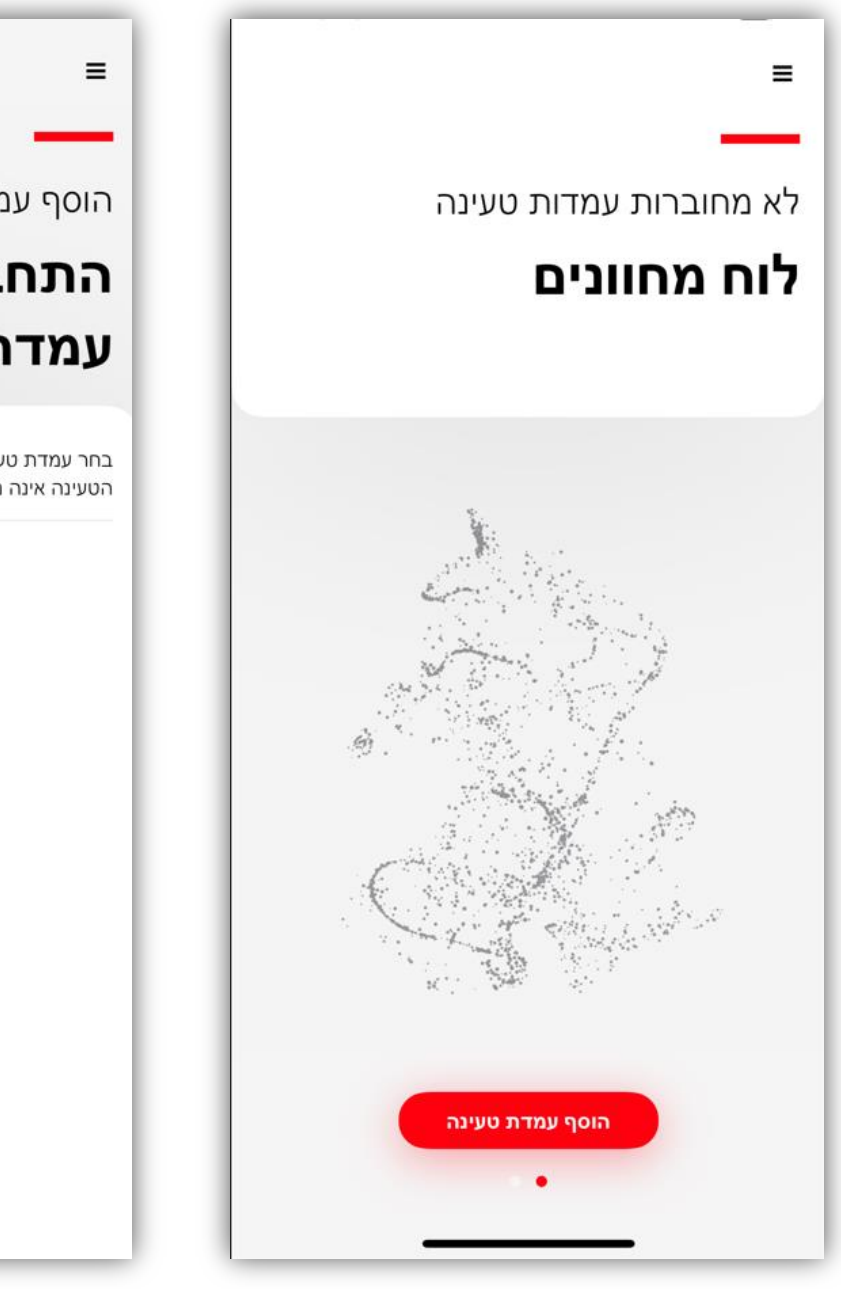

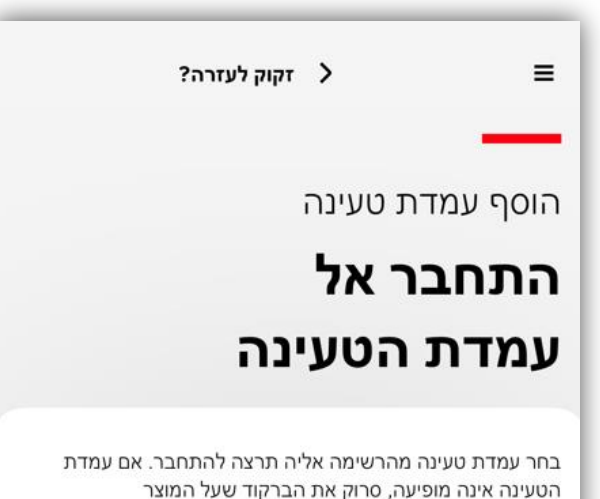

לא נמצאו התקנים

סרוק ברקוד

ๆดเล

#### **חיבור עמדת הטעינה** הגדרה בפעם אחת

**—**

הוסף בקלות עמדת טעינה על ידי בחירה מהרשימה או הוסף את עמדת הטעינה באמצעות סריקת הברקוד .

•במהלך הסריקה, וודא שהינך סורק את המספר הסידורי של העמדה.

•)מספר הסידורי לרוב בנוי כך: 0000X00-0-0000-TACW)

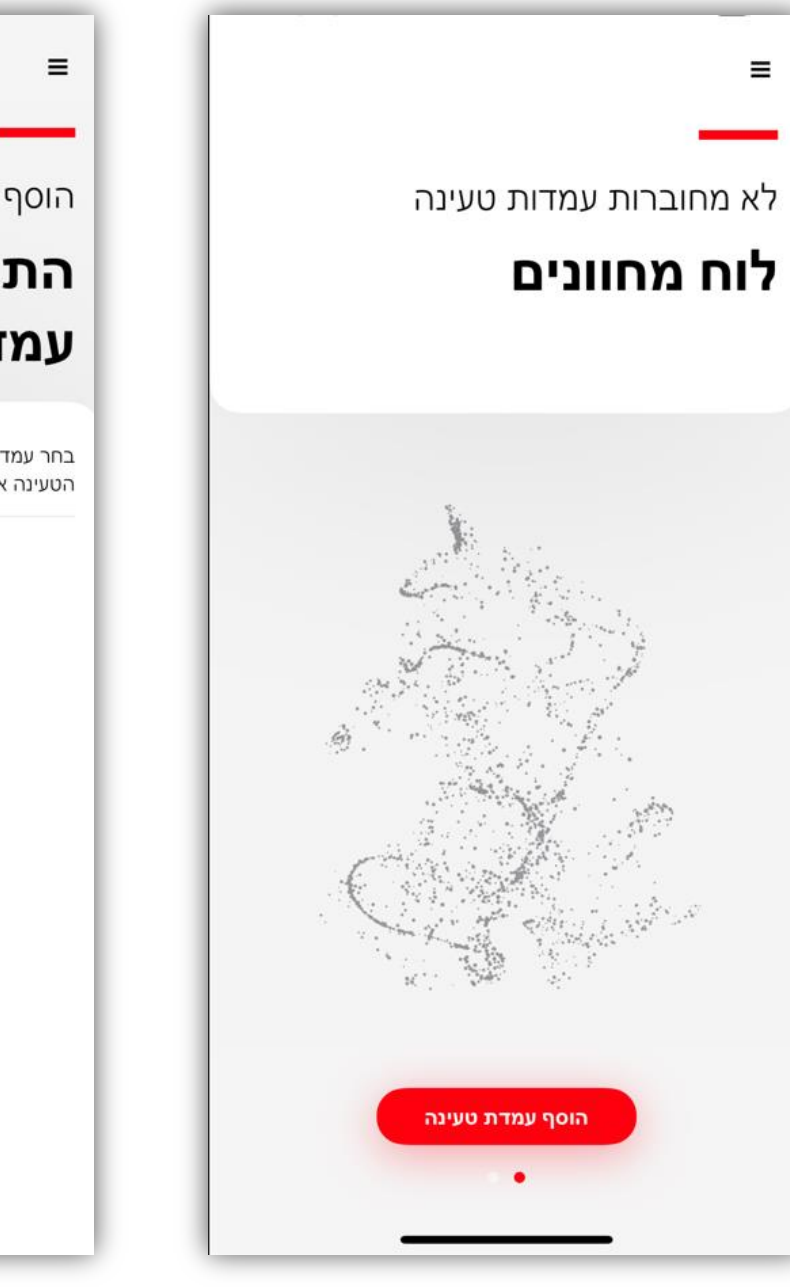

? זקוק לעזרה הוסף עמדת טעינה התחבר אל עמדת הטעינה בחר עמדת טעינה מהרשימה אליה תרצה להתחבר. אם עמדת הטעינה אינה מופיעה, סרוק את הברקוד שעל המוצר לא נמצאו התקנים סרוק ברקוד הוסף

#### **חיבור עמדת הטעינה** הגדרה בפעם אחת

**—**

#### לאחר הוספת עמדת הטעינה תתבקש להזין PIN קוד, אותו ניתן למצוא באריזה של ה-TerraACwallbox

- לאחר ההתקנה תקבל גם מייל המכיל קוד מוצר/מספר סידורי קוד PIN ופרטים נוספים.
- את ה-PIN קוד ניתן לשנות בכל זמן דרך התפריט הראשי עמדות הטעינה שלי $\div$  רשימת עמדות טעינה $\div$  איפוס PIN קוד לעמדה שנבחרה.

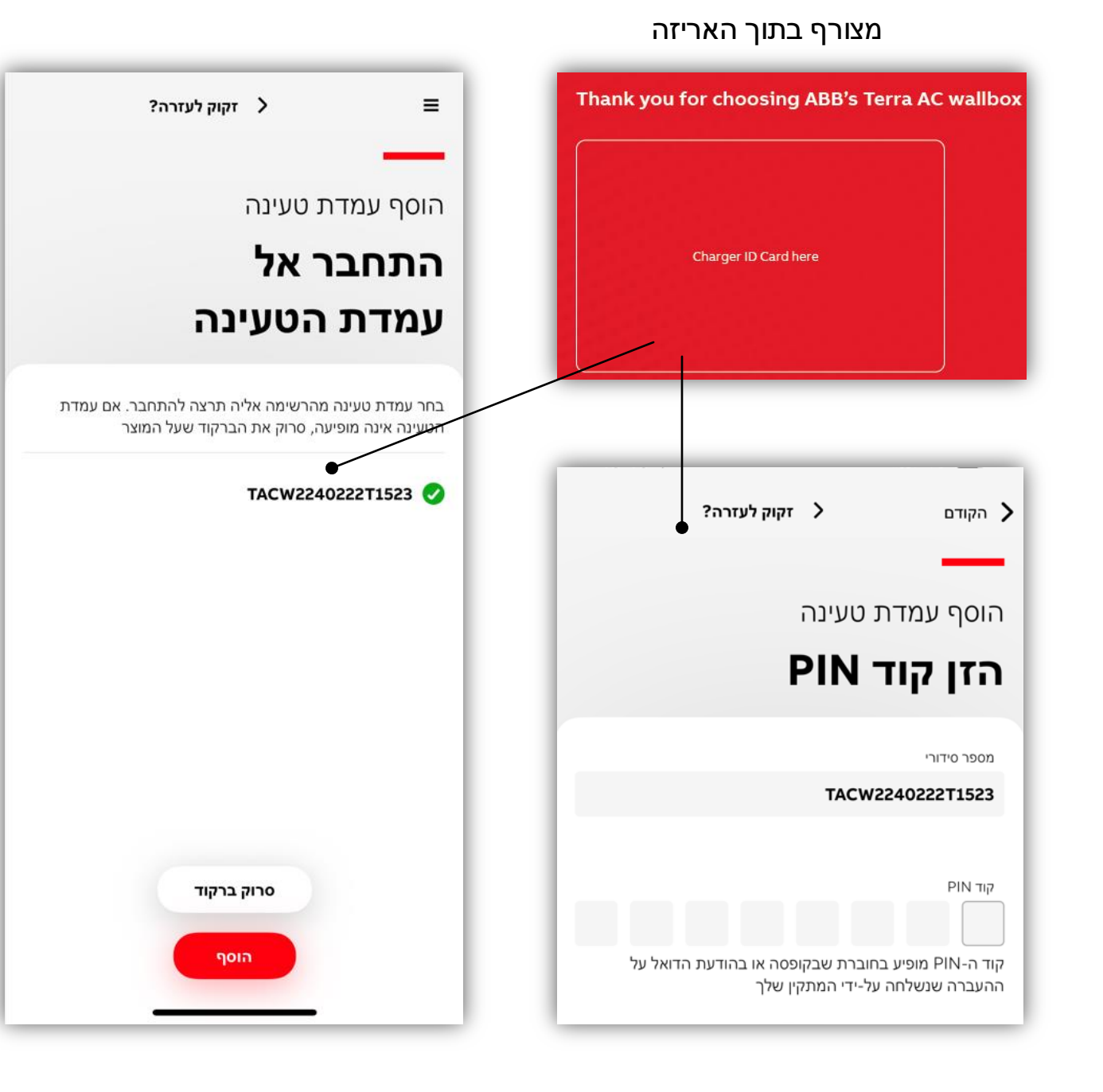

### **חיבור עמדת הטעינה**  הגדרה בפעם אחת

**—**

אם ברצונך לשנות שם לעמדת הטעינה, ניתן לעשות זאת בקלות.

בחר את המדינה שלך, בכדי לקבוע הגדרות מסוימות עבור עמדת הטעינה בהתאם למיקומך.

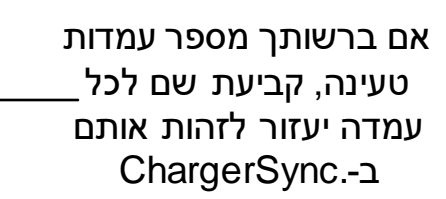

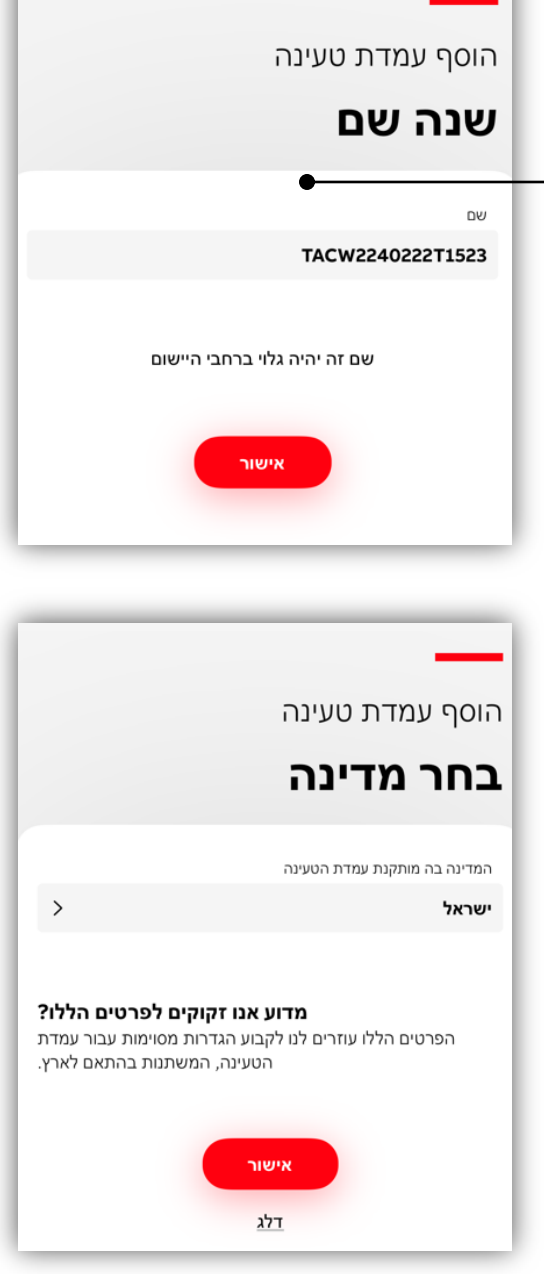

## **חיבורי רשת ואינטרנט** הגדרה לא מקוונת

**—**

חיבור לאינטרנט הוא אופציונלי בהתאם להעדפתך.

באפשרותך גם להפעיל עמדת טעינה ללא אינטרנט (לא מקוון) באמצעות Bluetooth בלבד.

• אם אין קישוריות לאינטרנט עם העמדה, עלייך להיות בטווח הקליטה עבור שליטה וניטור באמצעות Bluetooth

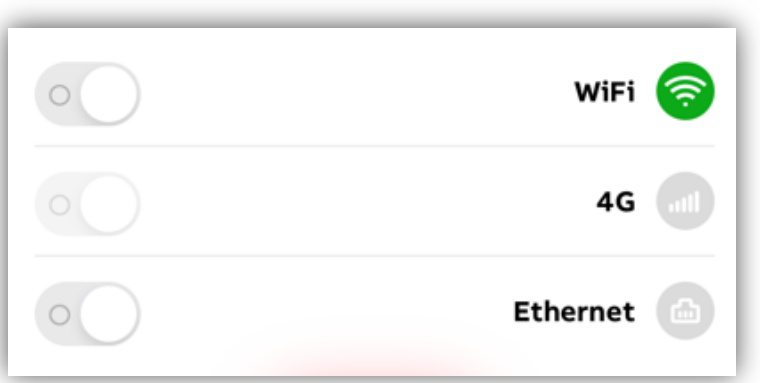

### **חיבורי רשת ואינטרנט** הגדרות שליטה מרחוק

**—**

כדי לשלוט ולעקוב אחר עמדת הטעינה מכל מקום, באפשרותך להגדיר את עמדת הטעינה להיות מקוונת באמצעות Fi-Wi או חיבור)SIM )G4 \ Ethernet( כבל רשת( .

- באפשרותך לחזור ולשנות הגדרות אלה דרך תפריט $\div$  עמדות הטעינה שלי $\div$  הגדרות עמדת הטעינה $\div$  חיבורים.
- שליטה מרחוק עובדת על בסיס backend ABB .זוהי הגדרת ברירת המחדל עבור המתקין אלא אם כן מוגדר שרת OCPP חיצוני.

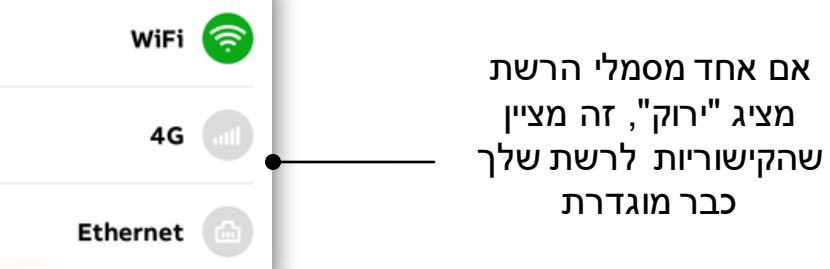

שהוגדר.

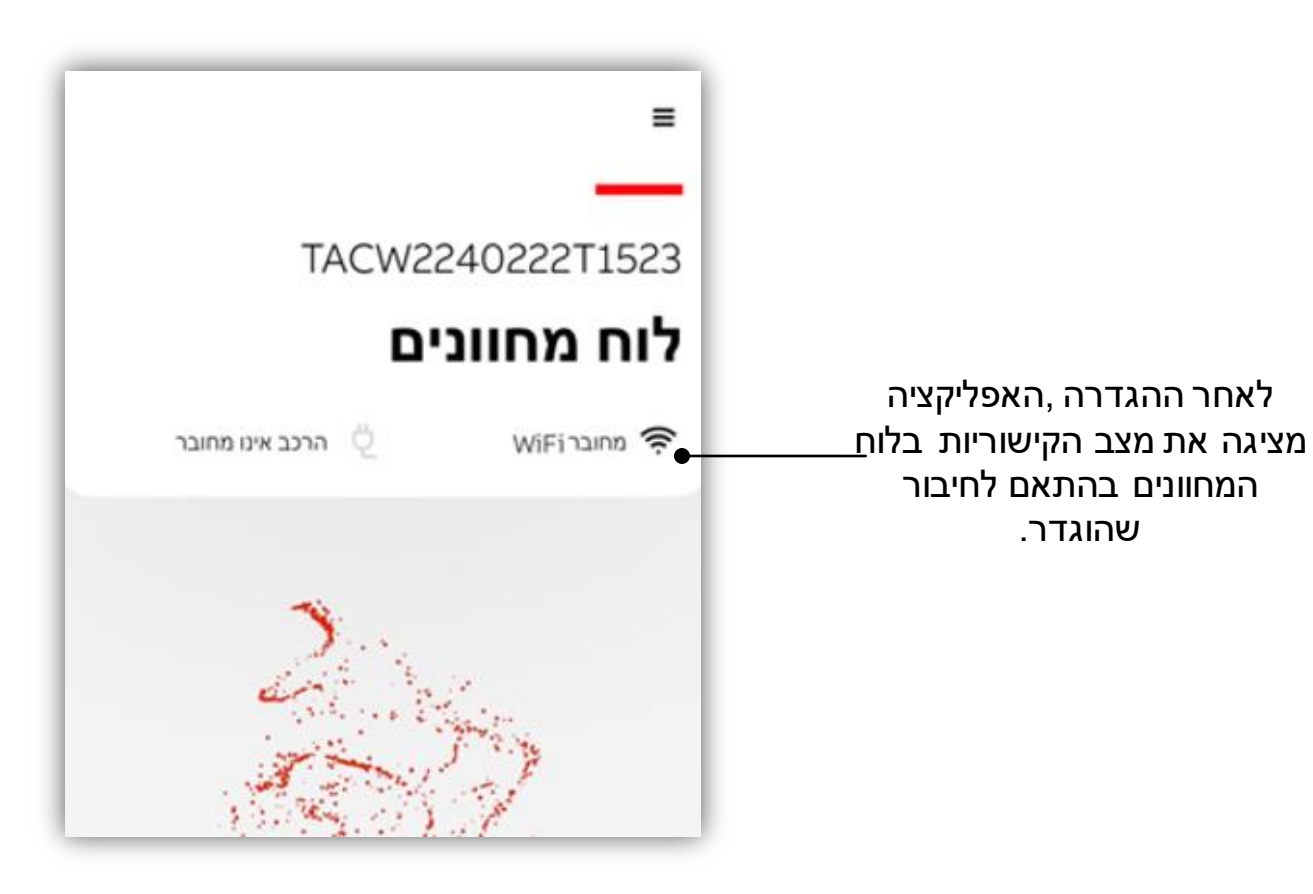

## **חיבורי רשת ואינטרנט Wi-Fi** הגדרות

**—**

הזן את פרטי חיבור ה-Fi-Wi שלך .

- באפשרותך לחזור ולשנות הגדרות אלה דרך תפריט עמדות הטעינה שלי $\div$  הגדרות עמדת הטעינה $\div$  חיבורים.
	- שים לב ניתן להתחבר לרשת WIFI בתדר GHz2.4 בלבד
		- שירותי מיקום אינם חובה כדי להתחבר בהצלחה לרשת.

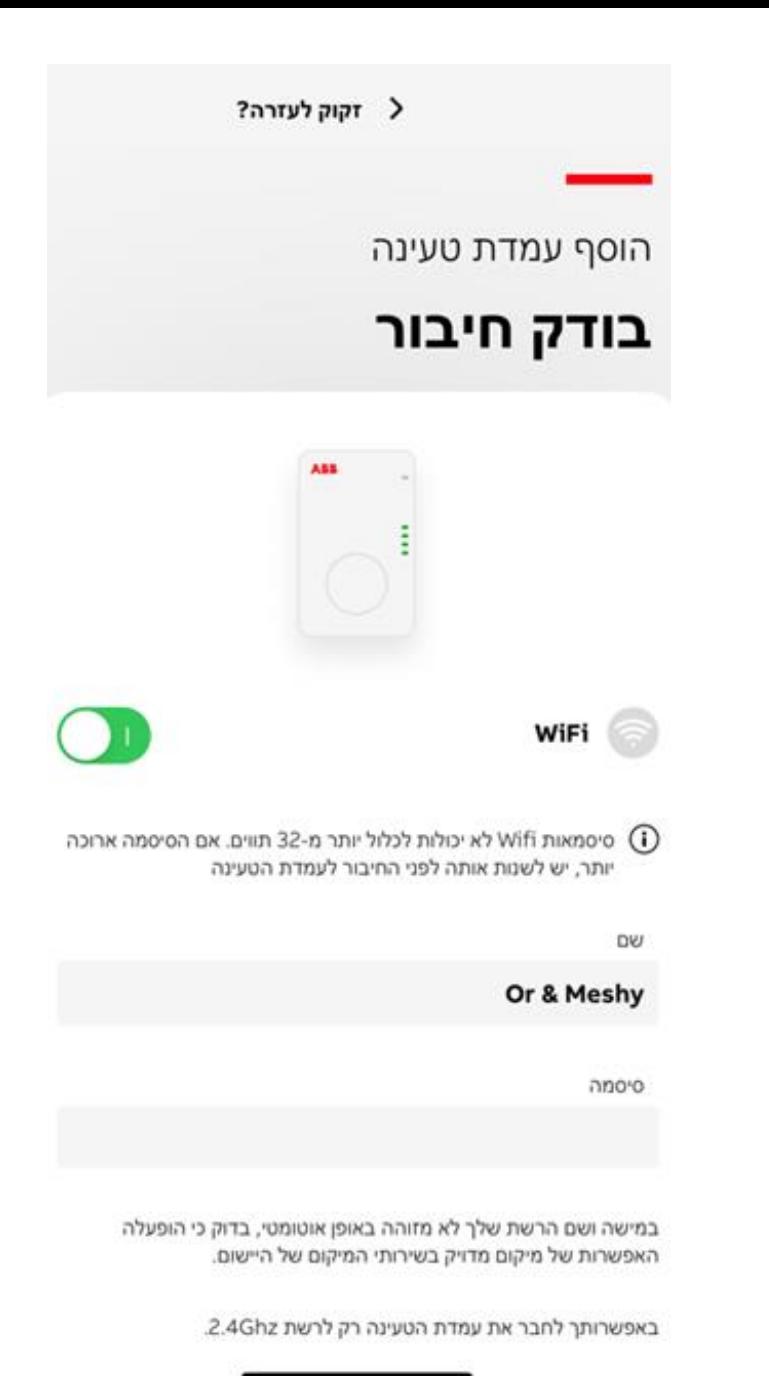

#### **הגדרת תוכנית אנרגיה**

**—**

#### בכדי להציג עליות בלוח המחוונים עלייך להגדיר תוכנית אנרגיה.

ניתן לגשת דרך תפריט $\rightarrow$  עמדות הטעינה שלי $\rightarrow$  הגדרות עמדת הטעינה $\div$  תוכנית אנרגיה.

- זוהי הגדרה אופציונלית ומועילה רק אם ברצונך לראות את עלות פעולת הטעינה או להשתמש למטרת החזרים.
- עלויות הטעינה מבוססות על פי תעריפי האנרגיה שהזין המשתמש.
- כדי להגדיר תוכנית אנרגיה, המכשיר הנייד שלך צריך להיות מחובר לאינטרנט

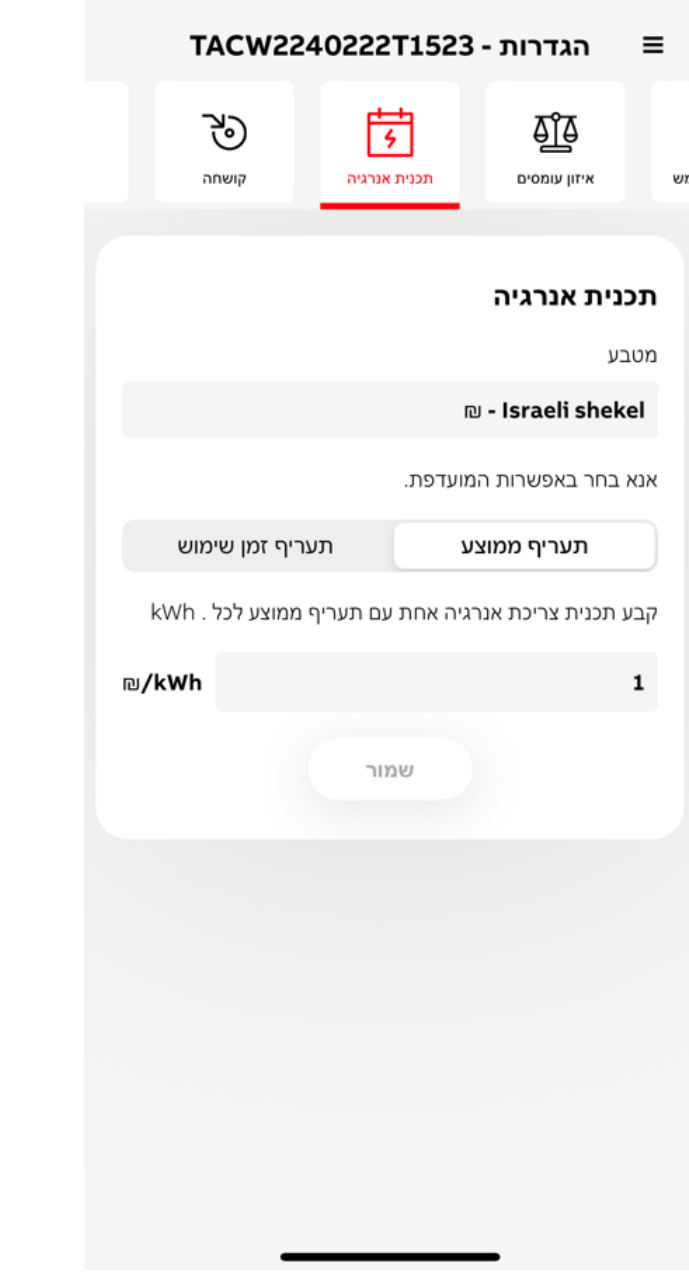

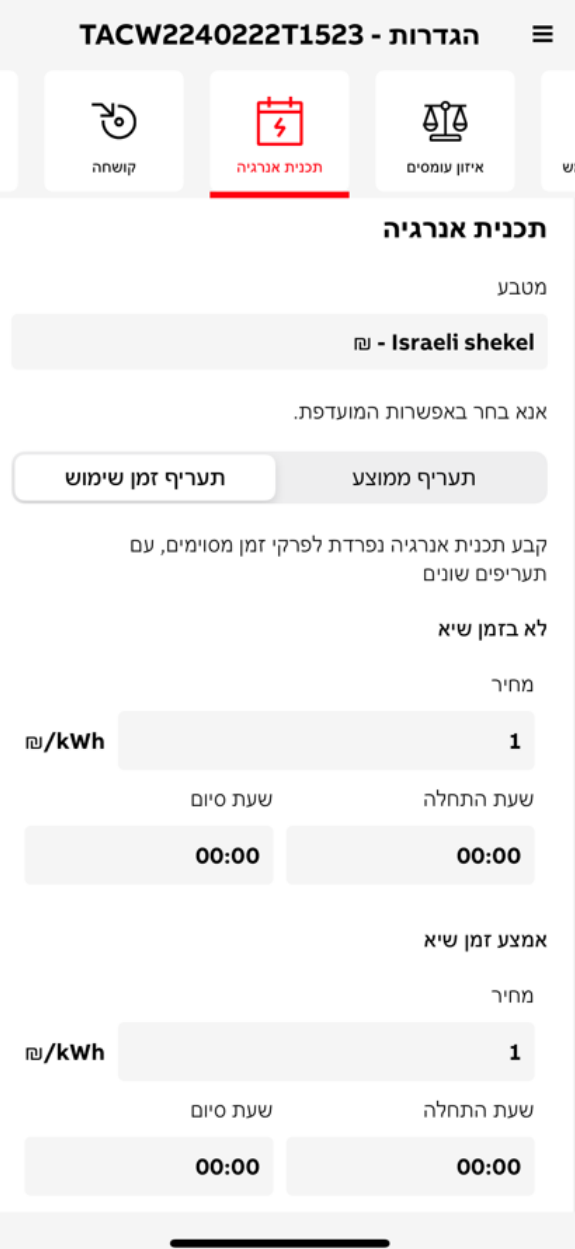

## **מוכן לטעינה** תפעול בסיסי

**—**

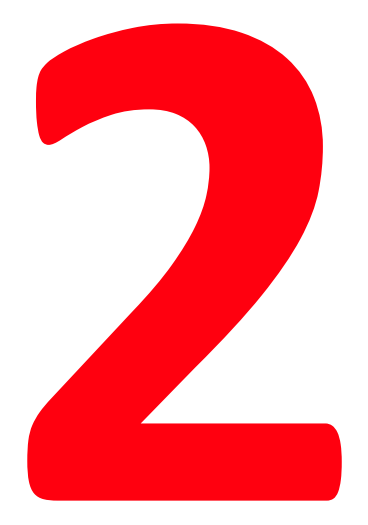

## קבל שליטה על פעולות טעינה ומעקב אחר סטטוס העמדה

ביצוע התחלה\הפסקה טעינה דרך ChargerSync לנייד ולעקוב אחר מצב הטעינה מלוח המחוונים.

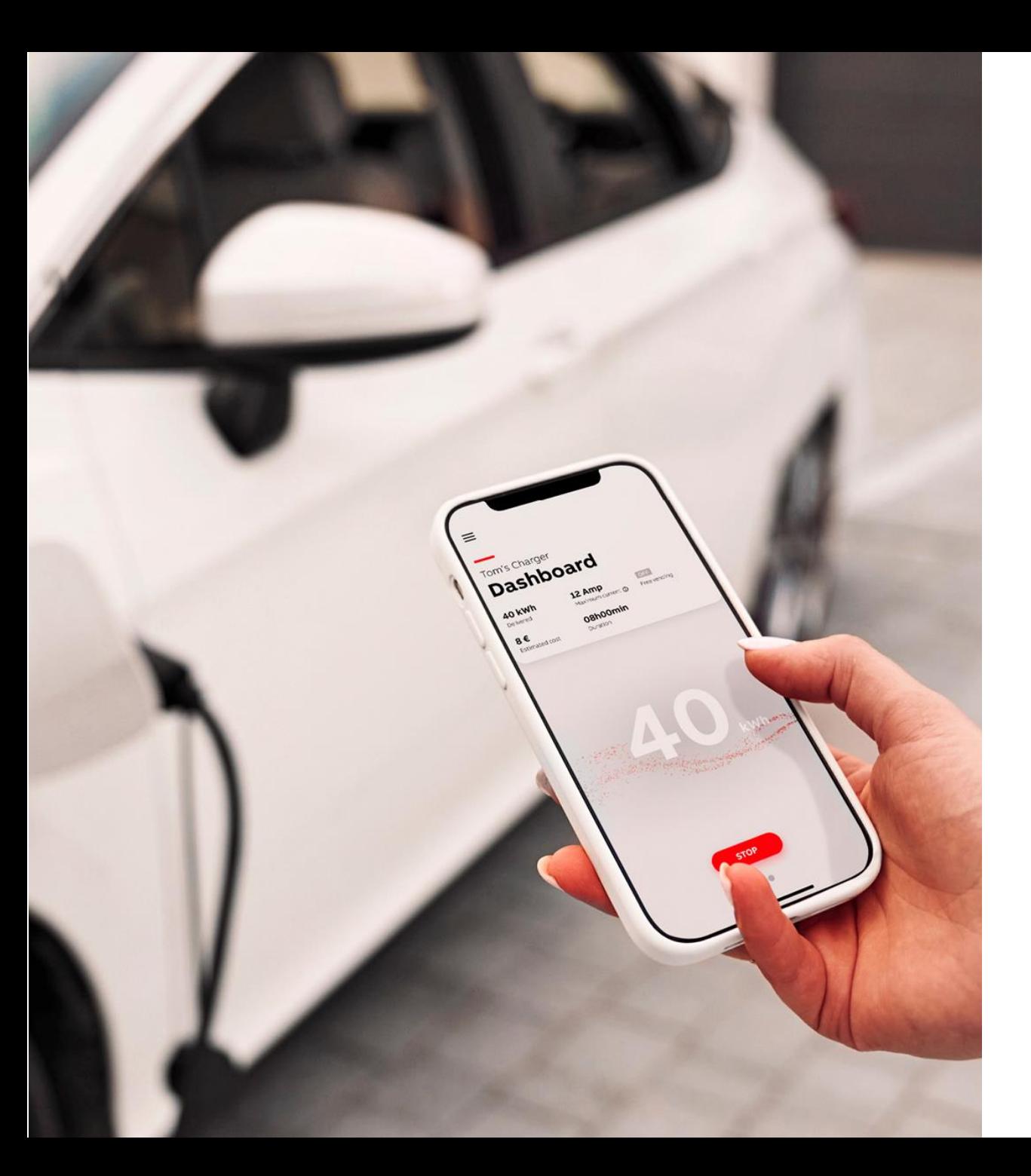

## **טעינה באמצעות אפליקציית ChargerSync**

**—**

לאחר סיום ההגדרות הבסיסיות, האפליקציה תעביר אותך ללוח המחוונים.

• לאחר השלמת הגדרות, בכל פעם שאתה משתמש באפליקציה, המטען מוצג ישירות בלוח המחוונים, כמו גם סטטוס הקישוריות עם עמדת הטעינה והאפליקציה.

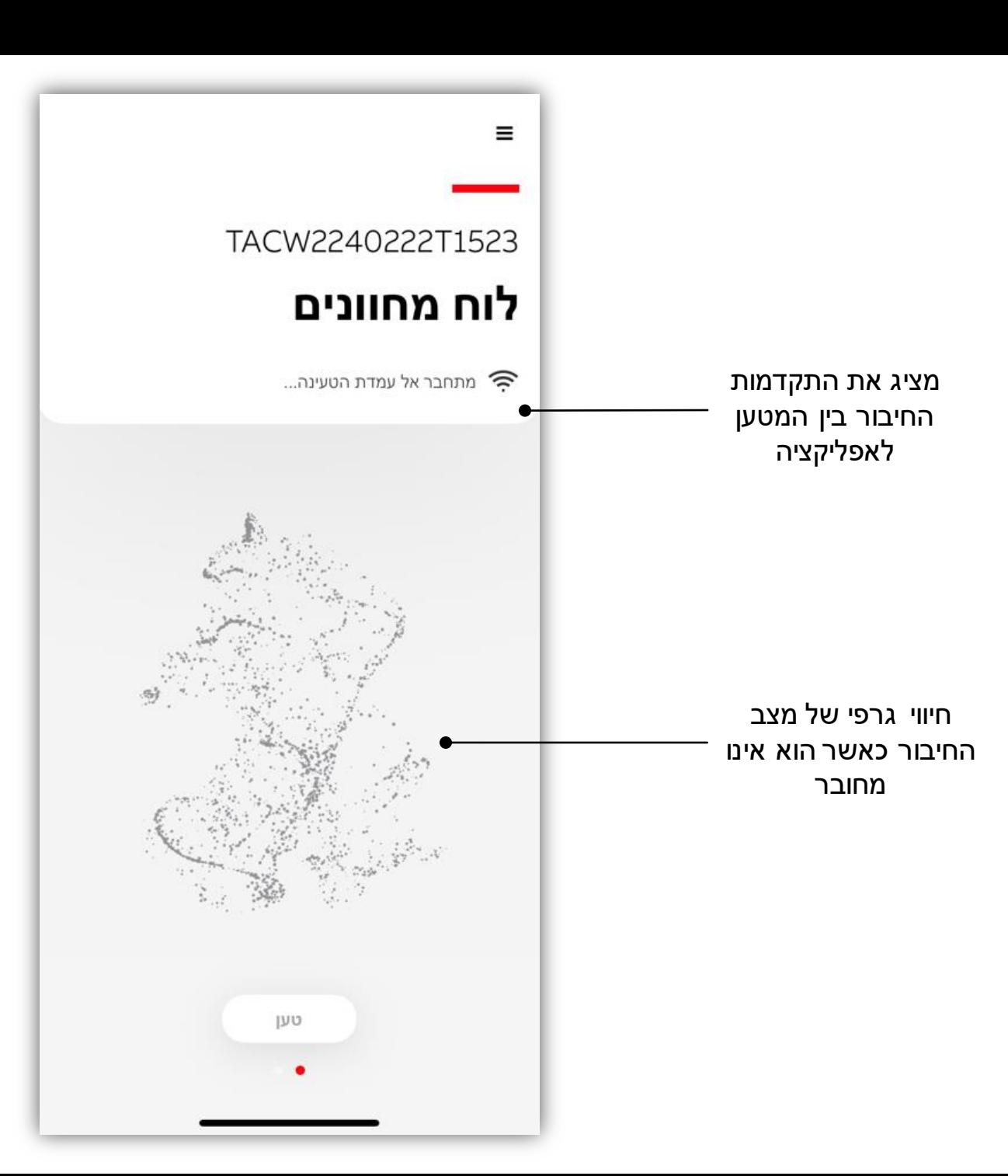

# **טעינה באמצעות אפליקציית ChargerSync**

**—**

לאחר השלמת הגדרות, בכל פעם שאתה משתמש באפליקציה, המטען מוצג ישירות בלוח המחוונים, כמו גם סטטוס הקישוריות עם עמדת הטעינה והאפליקציה.

• במידה והחיבור לעמדת הטעינה כשל תהיה אפשרות לנסות שוב.

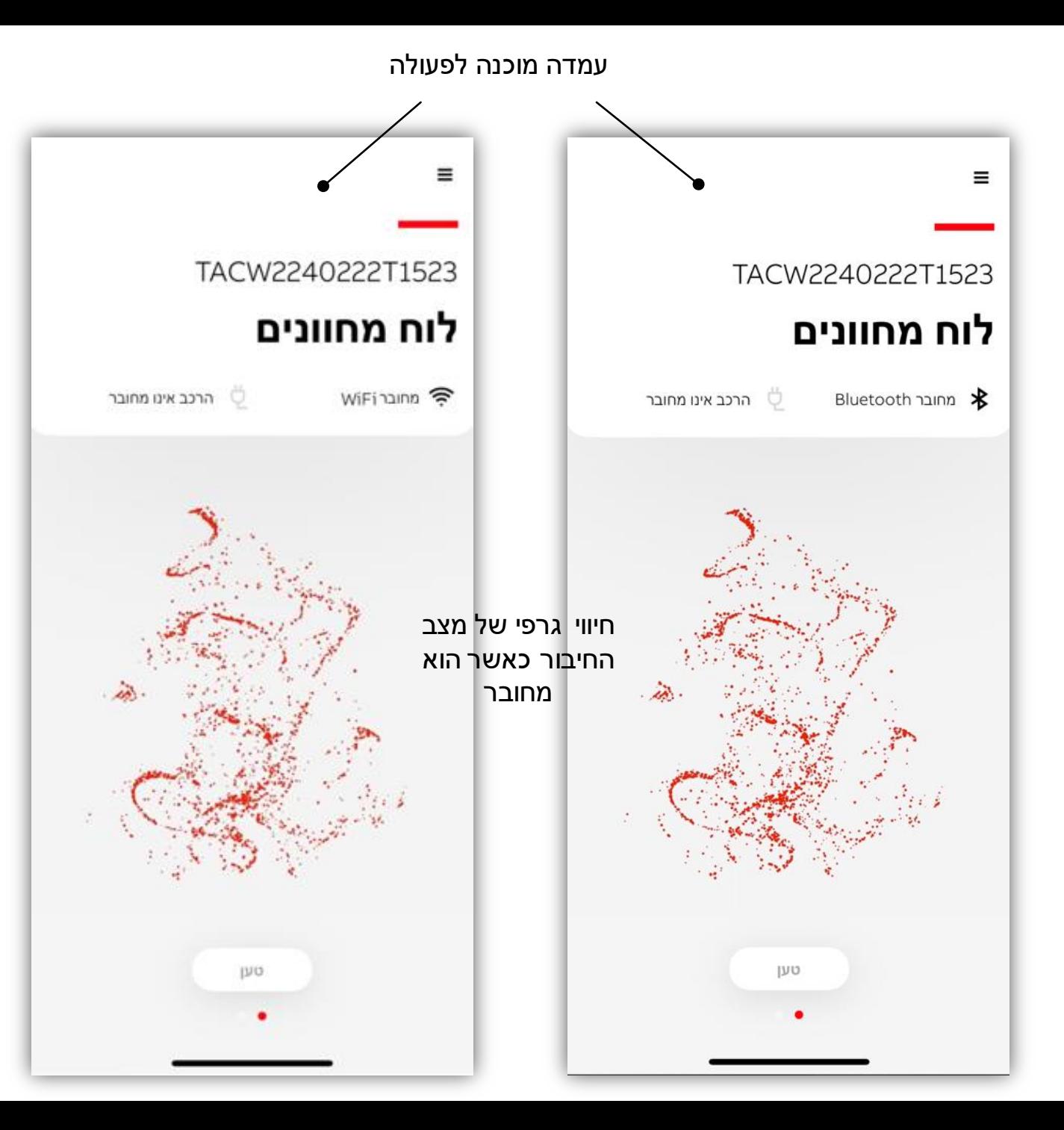

## **טעינה באמצעות אפליקציית ChargerSync**

**—**

לאחר חיבור תקע הטעינה לרכב, כפתור הטעינה יופעל, ותוכל להתחיל בטעינה.

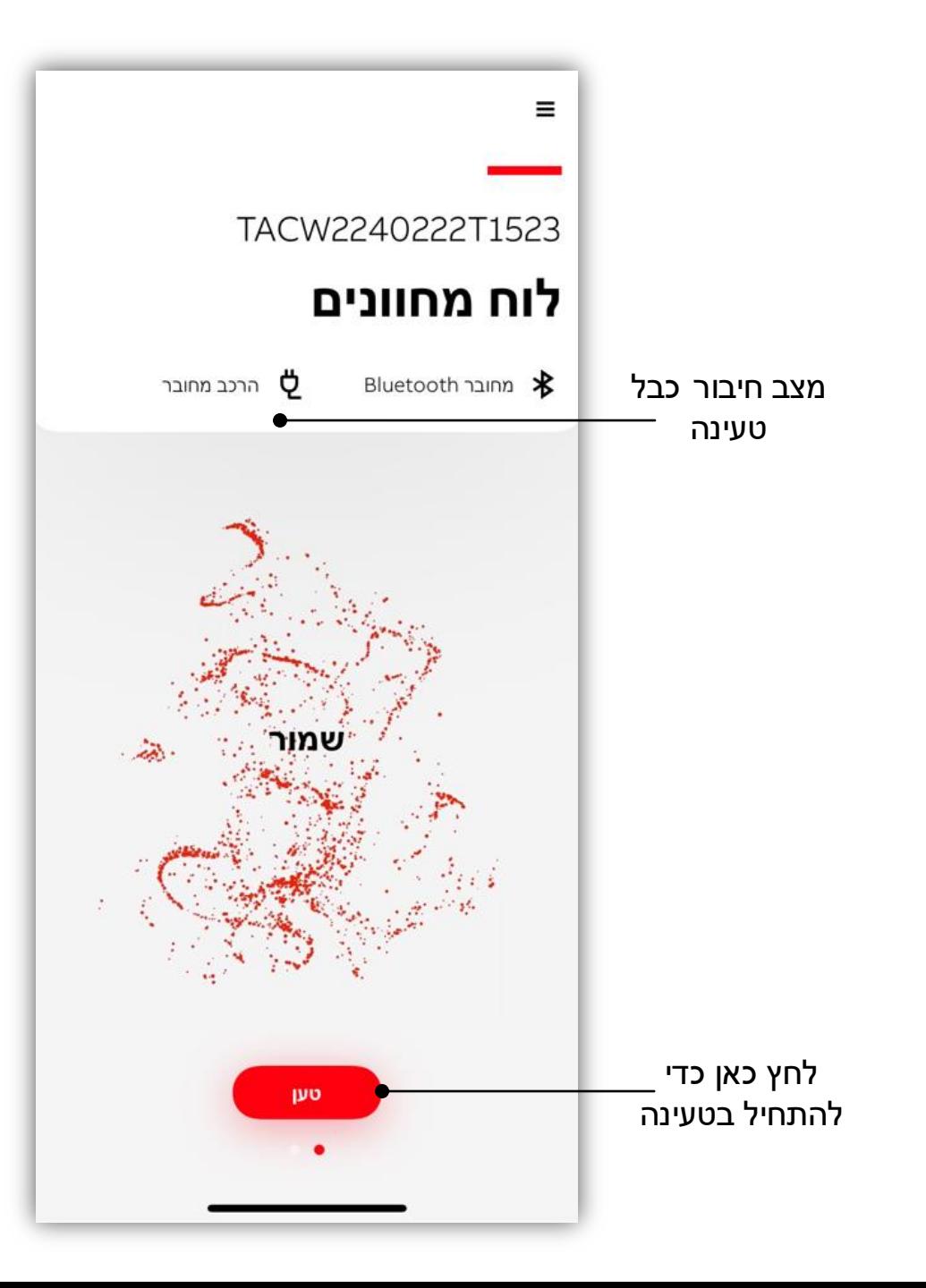

# **מעקב אחר תהליך הטעינה**

צפה בערכי הטעינה השונים דרך לוח המחוונים .

**—**

ערך זרם הטעינה המירבי משתנה בהתאם להגבלת הזרם בעת ההתקנה או אם הוגדרה תוכנית ניהול עומסים לפי לוח זמנים במהלך הטעינה

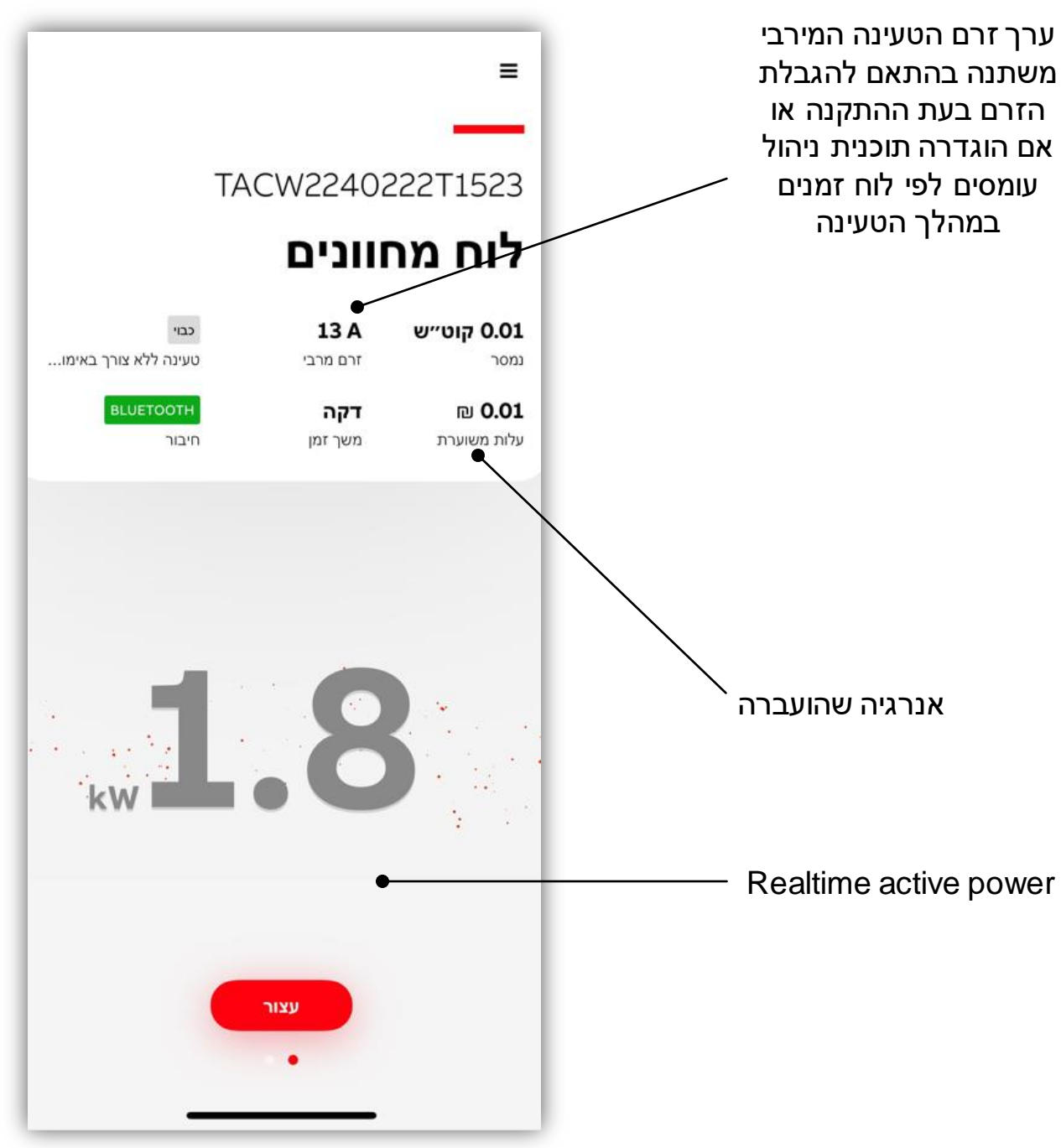

# **מעקב אחר תהליך הטעינה**

**—**

באפשרותך להפסיק את תהליך הטעינה מהאפליקציה, ולאחר סיום פעולת הטעינה, תוכל לקבל פרטים לגבי הטעינה.

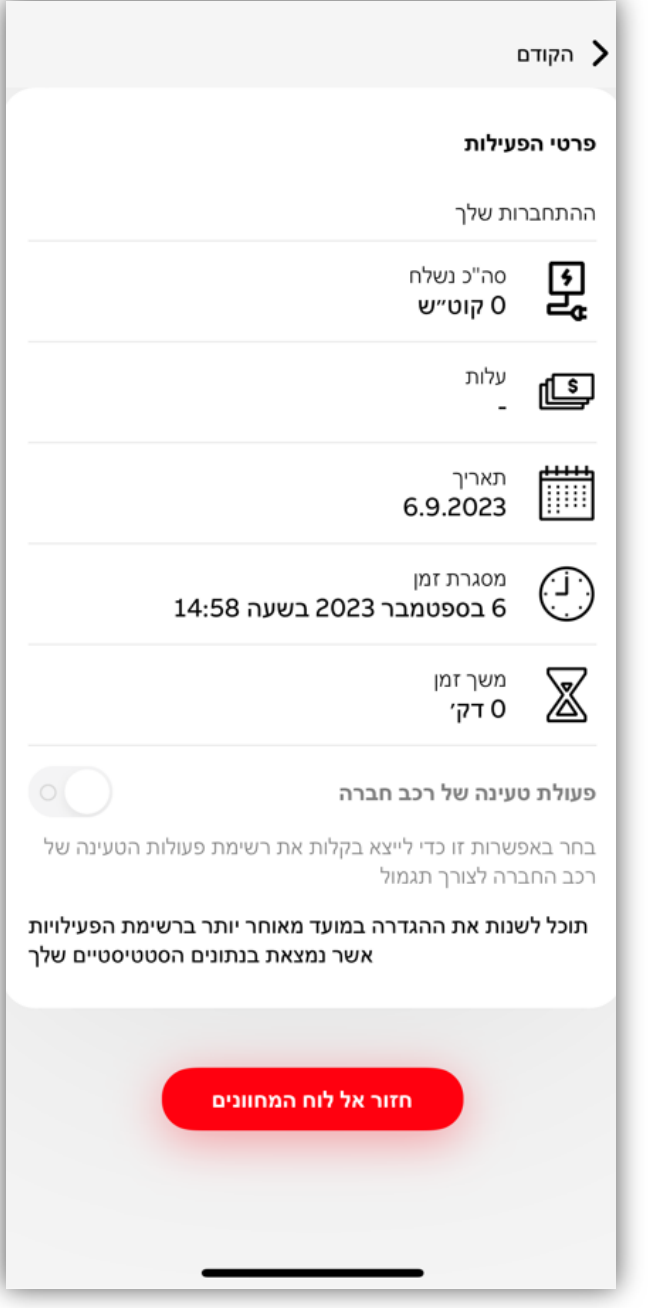

**ריענון וסנכרון נתונים**

### **קבלת דוחות פעילות על טעינות**

**—**

ניתן לייצא פעילויות טעינה לפורמט שונה יחד עם אפשרויות סינון.

 $\leftrightarrow$ ניתן לגשת דרך לוח המחוונים החלקה שמאלה סטטיסטיקה $\div$  לחיצה על הגרף $\div$  החלקה שמאלה $\div$  ייצוא.

• מומלץ לבצע ריענון לפני סינון\ייצוא נתונים, סמל הריענון יראה מסתובב עד לסיום תהליך סנכרון האפליקציה עם עמדת הטעינה.

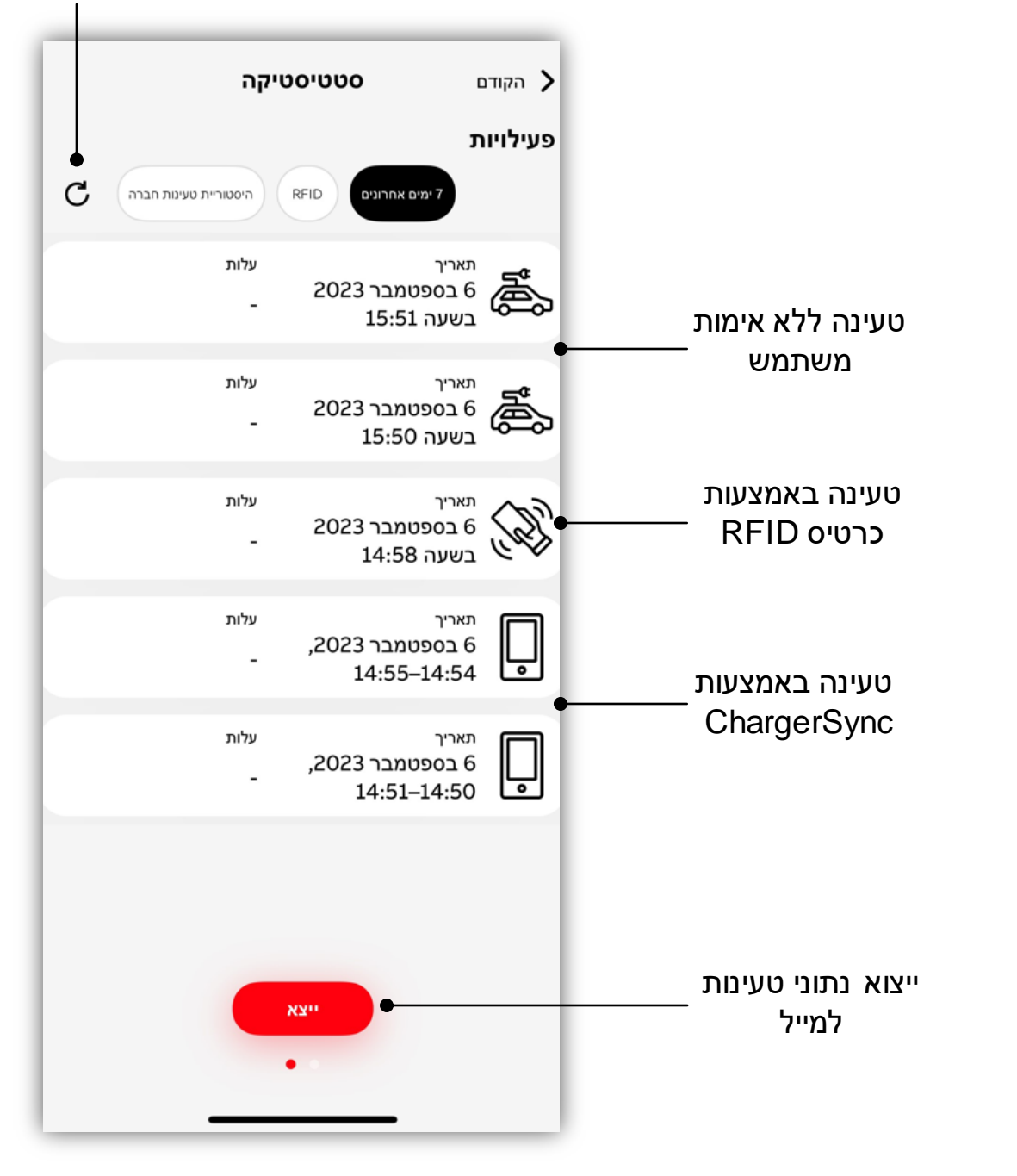

#### **העדפות בהתאמה אישית** תפעול מתקדם

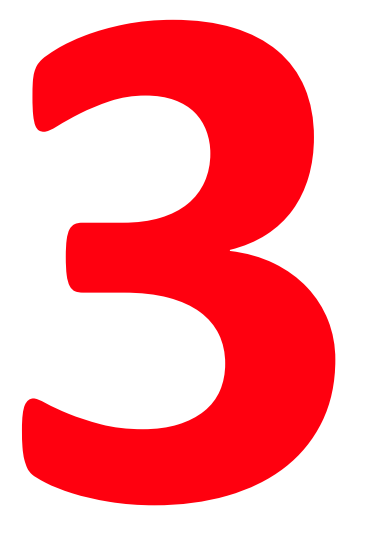

**—**

#### שלוט על הגדרות עמדת הטעינה בהתאם לצרכים שלך

האפליקציה מספקת אפשרויות שונות להגדרה והתאמה אישית לפי הצרכים שלך.

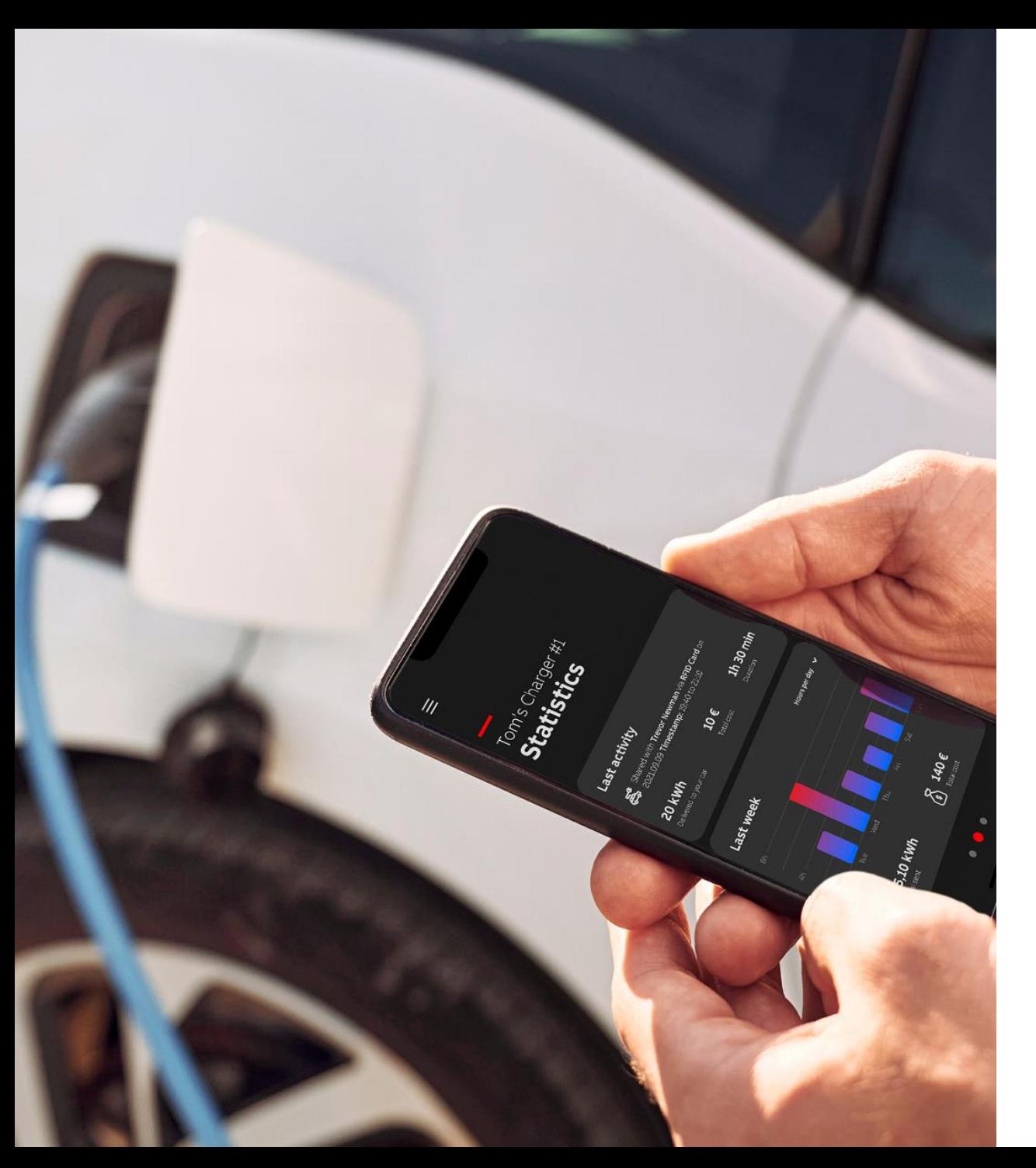

## **טעינה באמצעות כרטיסי RFID**

**—**

ניתן להתחיל או להפסיק את הטעינה באמצעות כרטיס RFID, האפליקציה תדריך אותך כיצד לנהל כרטיסי RFID.

 $\leftarrow$ RFID  $\leftarrow$ ניתן לגשת דרך לוח המחוונים $\rightarrow$  עמדות הטעינה שלי הוסף כרטיס.

- ISO/IEC 14443A, MIFARE™ תומכת הטעינה עמדת• Classic, 1K and 4K memory
- אם ברשותך יותר מעמדת טעינה אחת, יש להוסיף כרטיס RFID זה עבור כל עמדה.

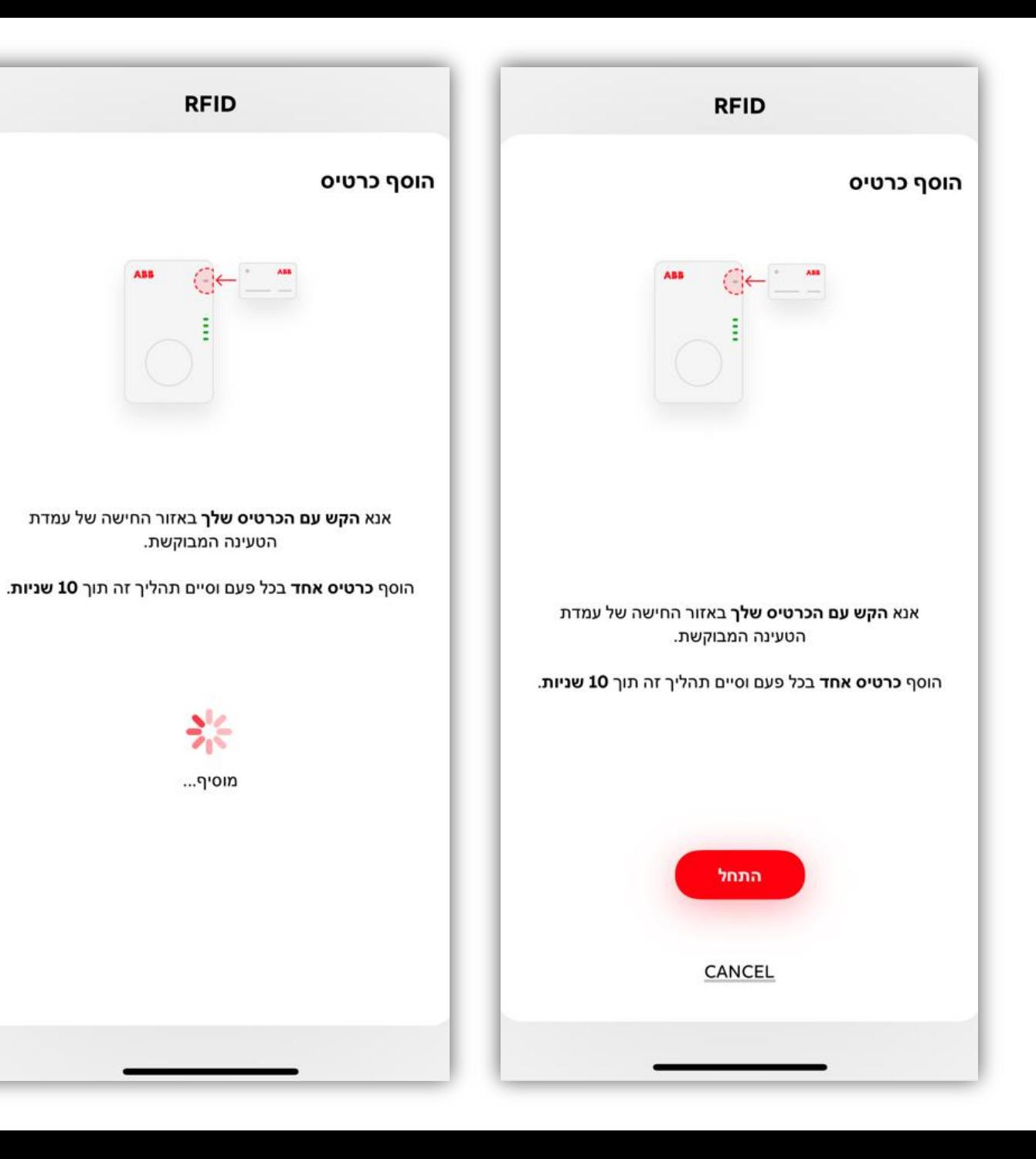

# **טעינה ללא אימות משתמש**

**—**

ניתן להגדיר את עמדת הטעינה לאפשר לכל אחד לטעון, כלומר ללא בדיקת אימות, פשוט חבר וטען.

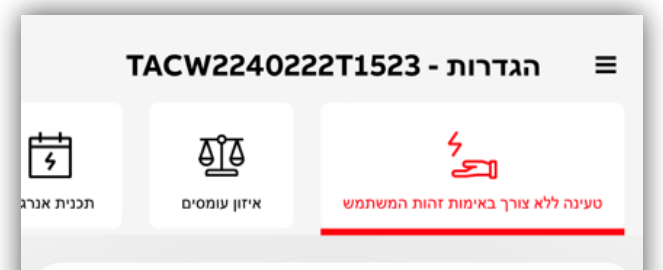

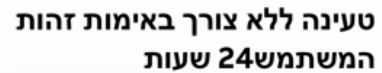

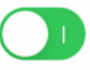

הפעלת מתג זה תגרום להפעלת התכונה טעינה ללא אימות זהות משתמש עד לכיבויה, ותאפשר לך לטעון הרכב ללא צורך בהזדהות. לתשומת ליבך אנשים לא מורשים עלולים להשתמש בעמדת הטעינה שלר.

#### קבע לוח זמנים לטעינה ללא אימות זהות משתמש

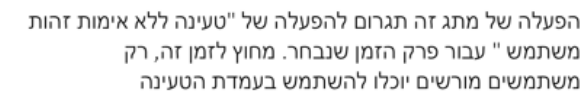

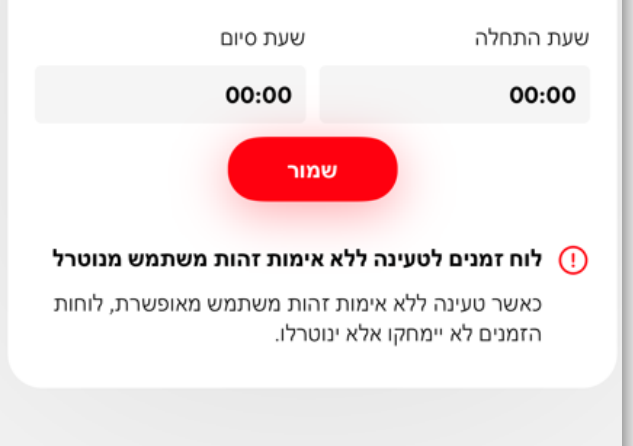

# **טעינה ללא אימות משתמש לפי לוח זמנים**

ניתן לקבוע לפי לוח זמנים מתי השימוש בעמדת הטעינה יתבצע ללא אימות ומתי עמדת הטעינה תדרוש אימות בכדי להתחיל פעולת טעינה.

רק לוח זמנים אחד יהיה פעיל

**—**

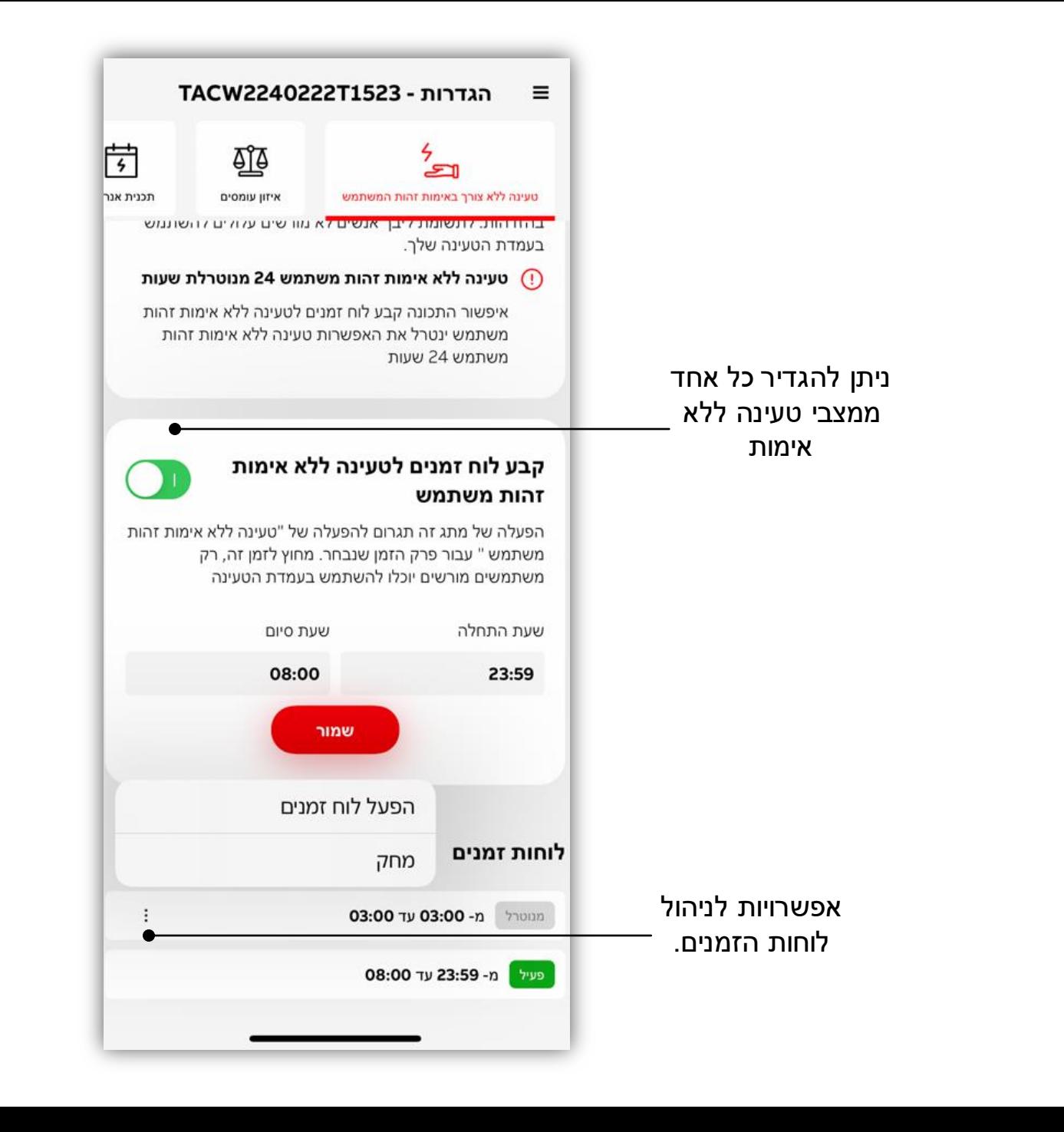

## **התאם את העדפות זרם הטעינה**

**—**

עמדת הטעינה מסוגלת להיות מוגדרת שאופן הגבלת זרם הטעינה יבוצע באופן מוגבל קבוע\מוגבל לפי לוח זמנים.

• הגדרה זו תשוקף בלוח המחוונים כזרם מקסימלי במהלך טעינה.

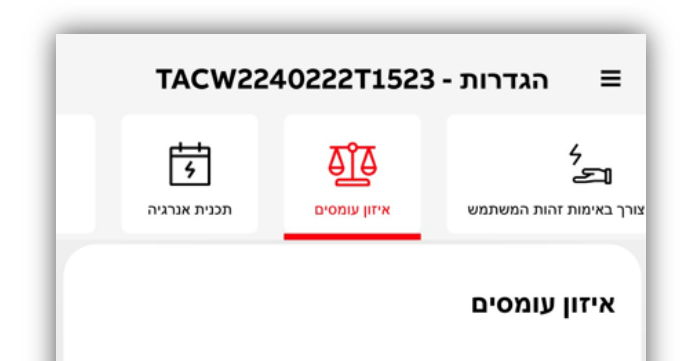

שנה את הגדרות איזון העומסים כדי להקטין את הזרם המסופק לעמדת הטעינה . אך שים לב - דבר זה עלול לגרום לשכתוב ההגדרות הקיימות ולהאריך את משך הטעינה, וייתכן שהסוללה לא תיטען לגמרי בפרק הזמן הרגיל של הטעינה.

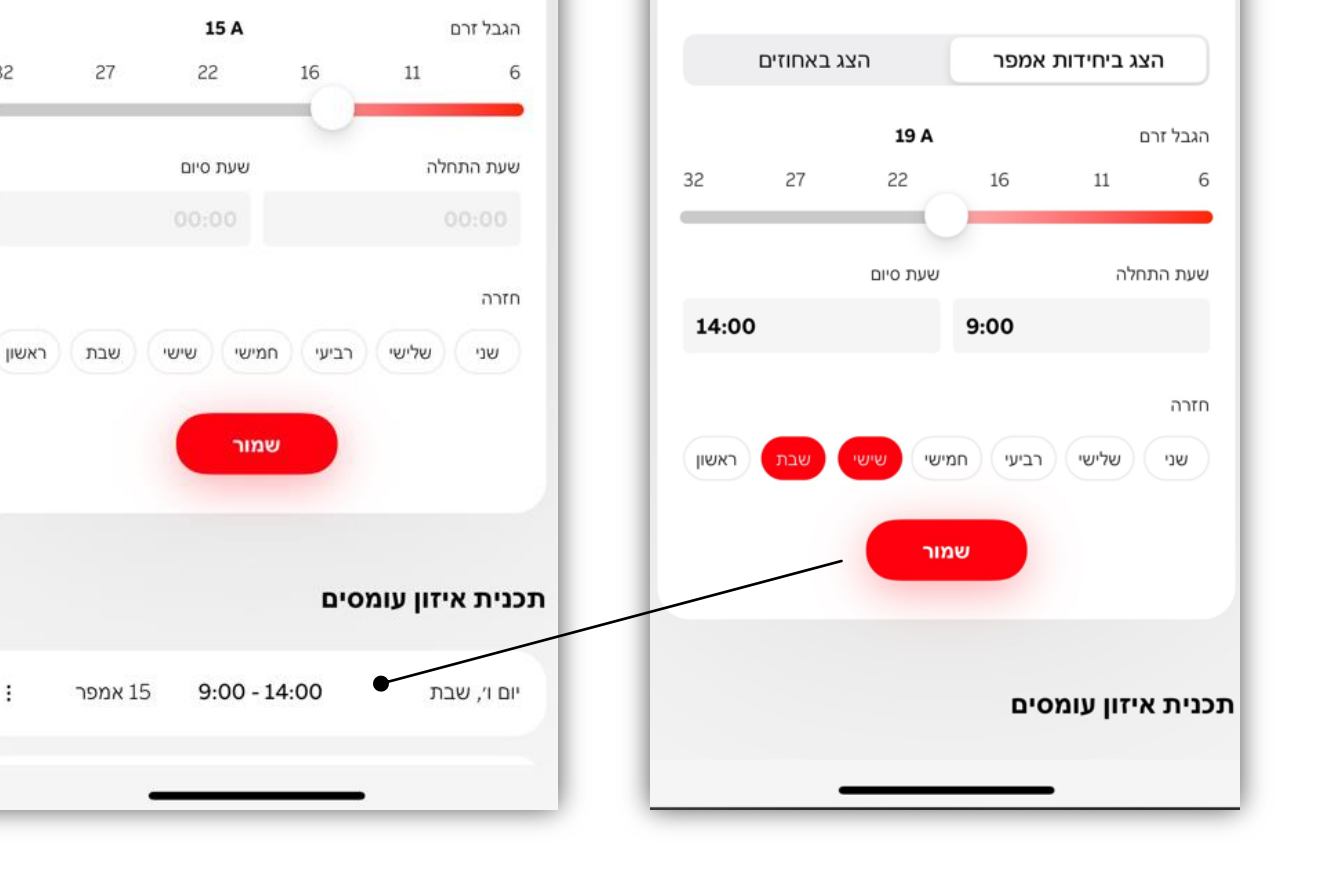

הגדרות - TACW2240222T1523

**TT** 

איזון עומסים

שנה את הגדרות איזון העומסים כדי להקטין את הזרם המסופק לעמדת הטעינה . אך שים לב - דבר זה עלול לגרום לשכתוב

ההגדרות הקיימות ולהאריך את משך הטעינה, וייתכן שהסוללה

לא תיטען לגמרי בפרק הזמן הרגיל של הטעינה.

הצג ביחידות אמפר

岗

תכנית אנרגיה

הצג באחוזים

32

 $\equiv$ 

}<br>ත

צורך באימות זהות המשתמש

# **התאמה אישית של דוחות הטעינה**

באפשרותך לבחור סינון לפי סוג הפעלת פעולת הטעינה .

- סמן את הטעינות שבוצעו עבור רכב החברה, סנן והשתמש לצורך החזרים.
	- סינון לפי שם כרטיסי RFID
		- סינון לפי ימים\חודשים

**—**

מומלץ לבצע ריענון לפני סינון\ייצוא נתונים, סמל הריענון יראה מסתובב עד לסיום תהליך סנכרון האפליקציה עם עמדת הטעינה.

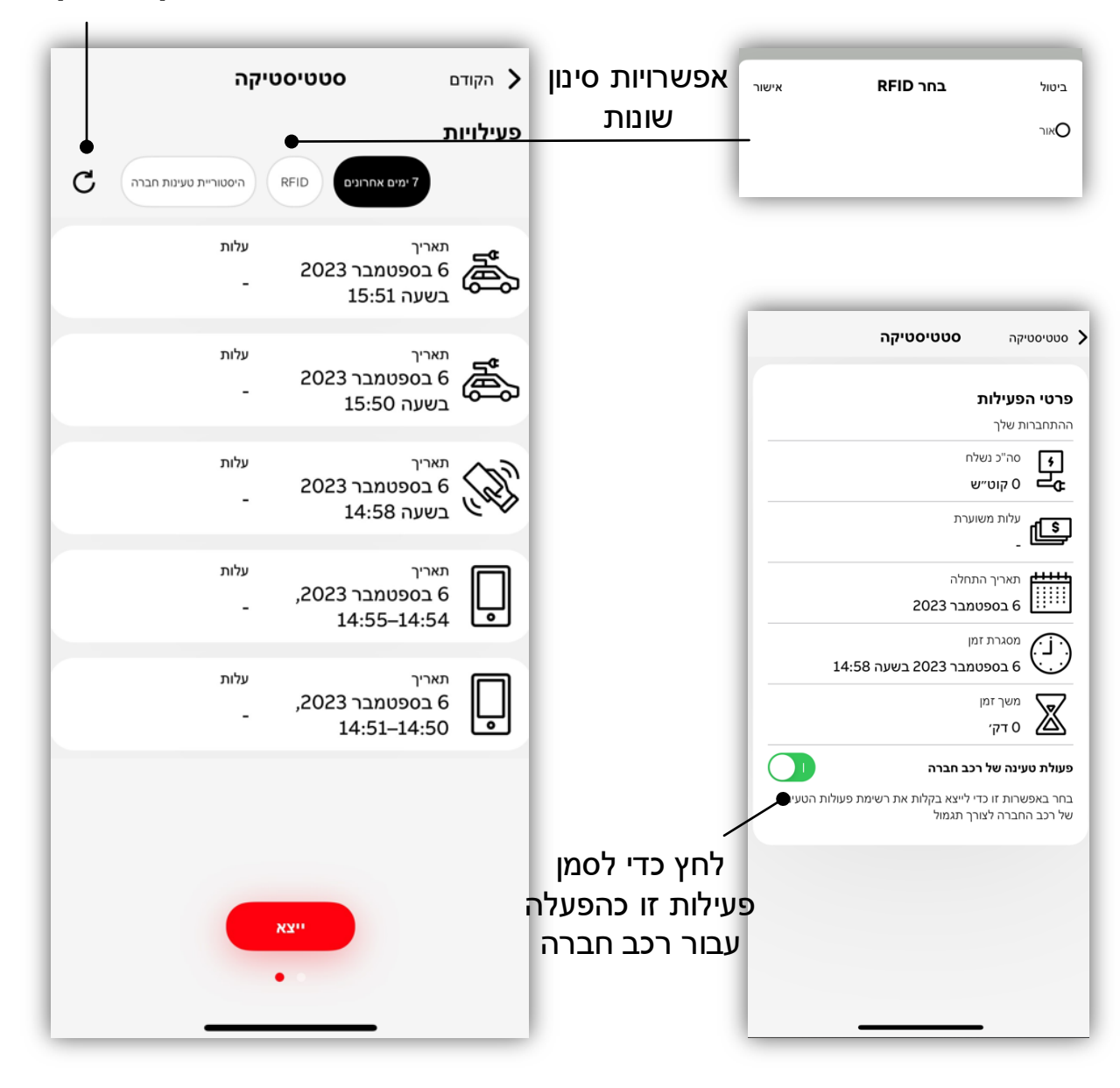

**רענון וסנכרון נתונים**

#### **עדכוני קושחה**

**—**

ניתן לבצע עדכוני קושחה לעמדת הטעינה באמצעות ChargerSync. האפליקציה תתריע בכל פעם שעדכון חדש זמין.

• נכון לעכשיו, כדי לבצע עדכוני קושחה המשתמש צריך להיות בטווח ה-Bluetooth ולעקוב אחר הצעדים לביצוע העדכון.

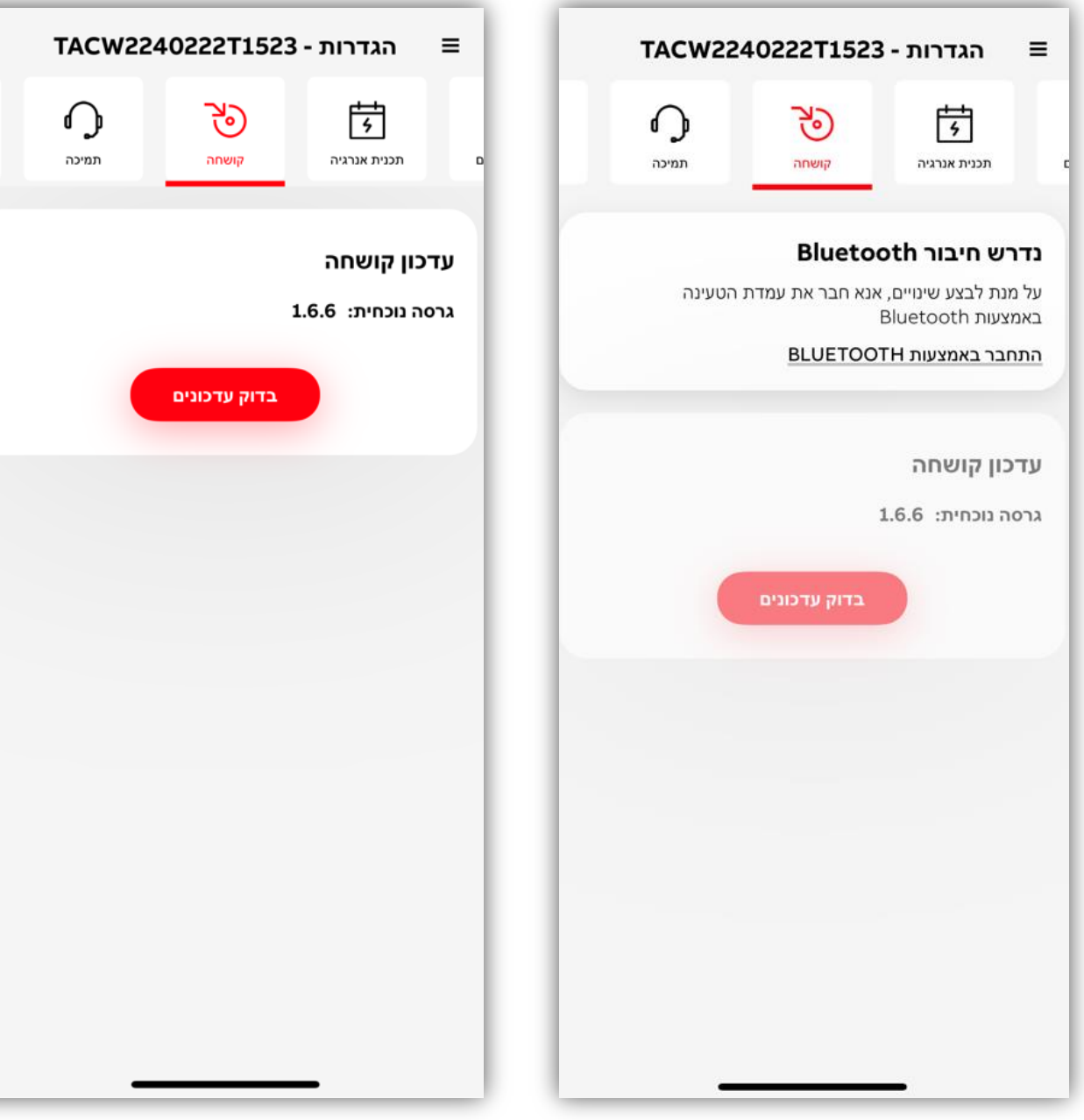

#### שינוי PIN קוד של עמדת הטעינה

# **ניהול עמדת טעינה**

**—**

#### ניתן לצפות ולנהל את הפרטים הקשורים לעמדת הטעינה

ניתן לגשת דרך לוח המחוונים $\div$  עמדות הטעינה שלי $\div$  רשימת עמדות הטעינה.

• האפליקציה תומכת בחיבור של עד 5 עמדות טעינה.

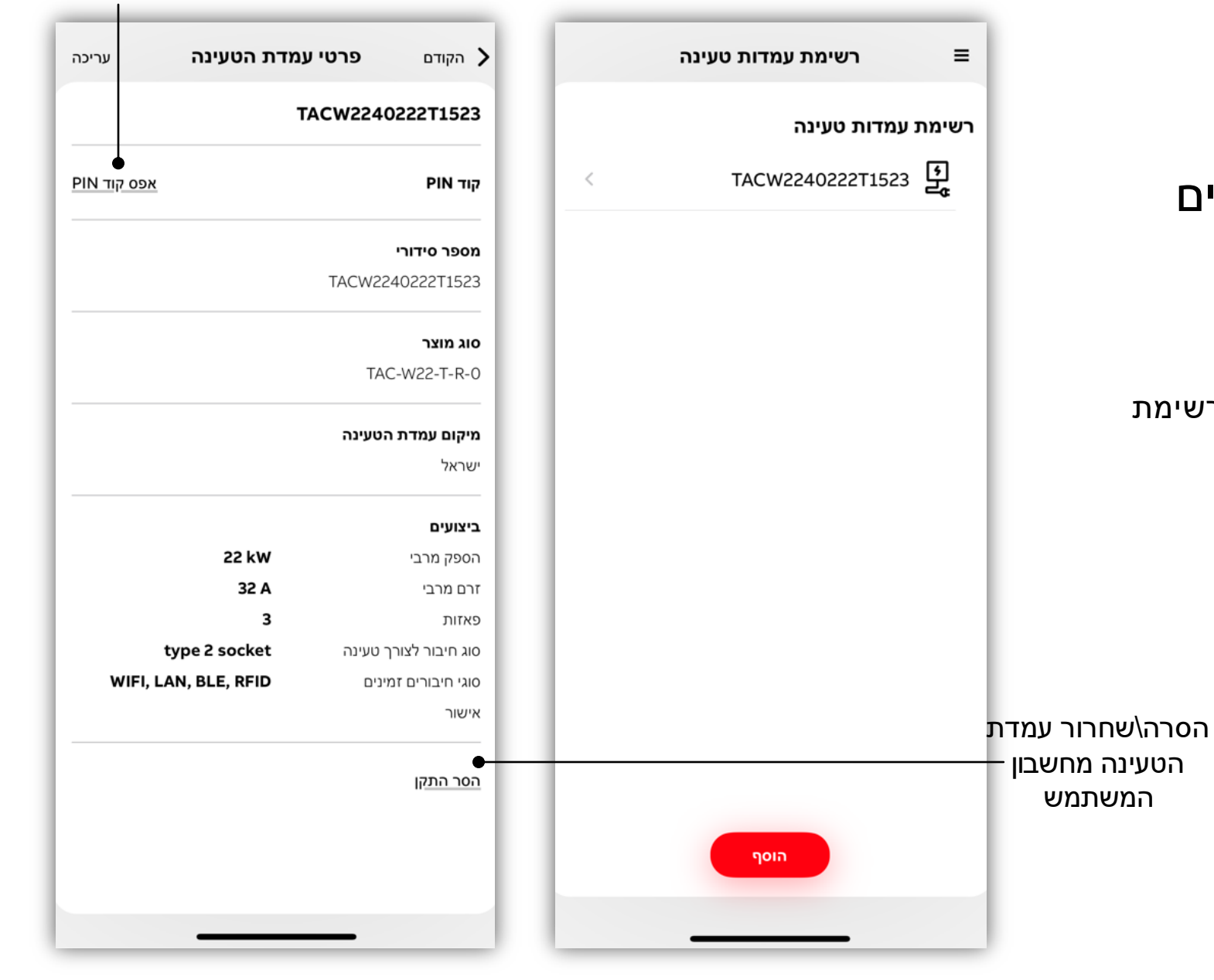

# **התראות אפליקציה**

**—**

#### האפליקציה תומכת בהגדרת התראות שונות בהתאם להעדפות המשתמש.

ניתן לגשת להתראות דרך לוח המחוונים $\div$  הגדרות יישום $\div$  התראות.

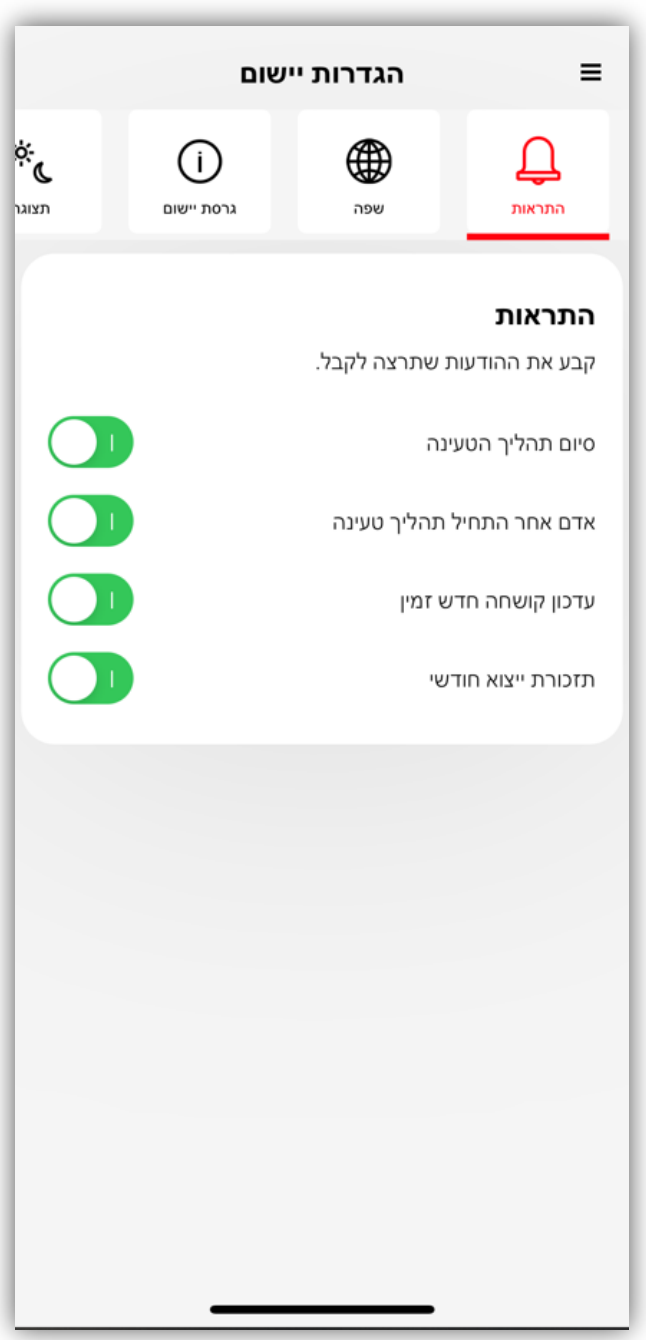

# **ניהול חשבון משתמש**

**—**

#### ניתן להציג ולנהל את פרטי חשבון משתמש האפליקציה.

ניתן לגשת לניהול חשבון משתמש דרך לוח המחוונים $\div$  הגדרות יישום $\rightarrow$  חשבון משתמש.

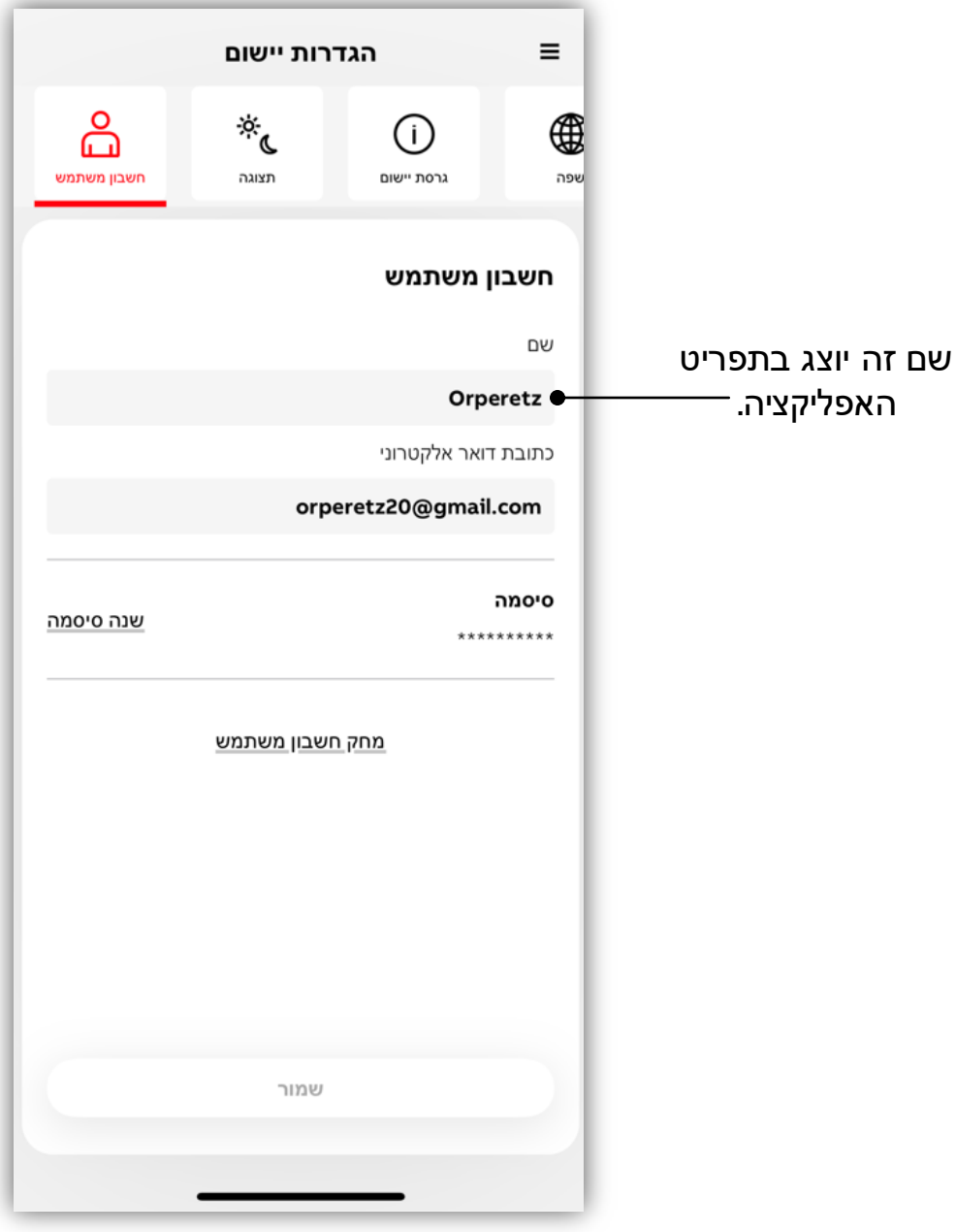

#### **מיקום – שפה, מטבע**

#### תמיכה במגוון רחב של שפות

Croatian, Czech, Danish, Dutch, Estonian, , Hungarian, German, עברית ,Finnish, French, Greek, Italian, Japanese, Korean, Latvian, Lithuanian, Norwegian, Polish, Portuguese, Romanian, Slovak, Slovenian, Spanish, Swedish and Turkish

#### תמיכה בסוגי מטבעות רבים בתוכנית

#### האנרגיה

**—**

USD, EUR, JPY, GBP, AUD, CAD, CHF, DKK

NZD, SEK, KRW, SGDS, NOK, MXN, INR, TRY, PLN, HUF, CZK, ILS, AED, SAR, RON

• שים לב, אם תבחר לשנות את סוג המטבע השינויים יחלו גם על היסטוריית הטעינות.

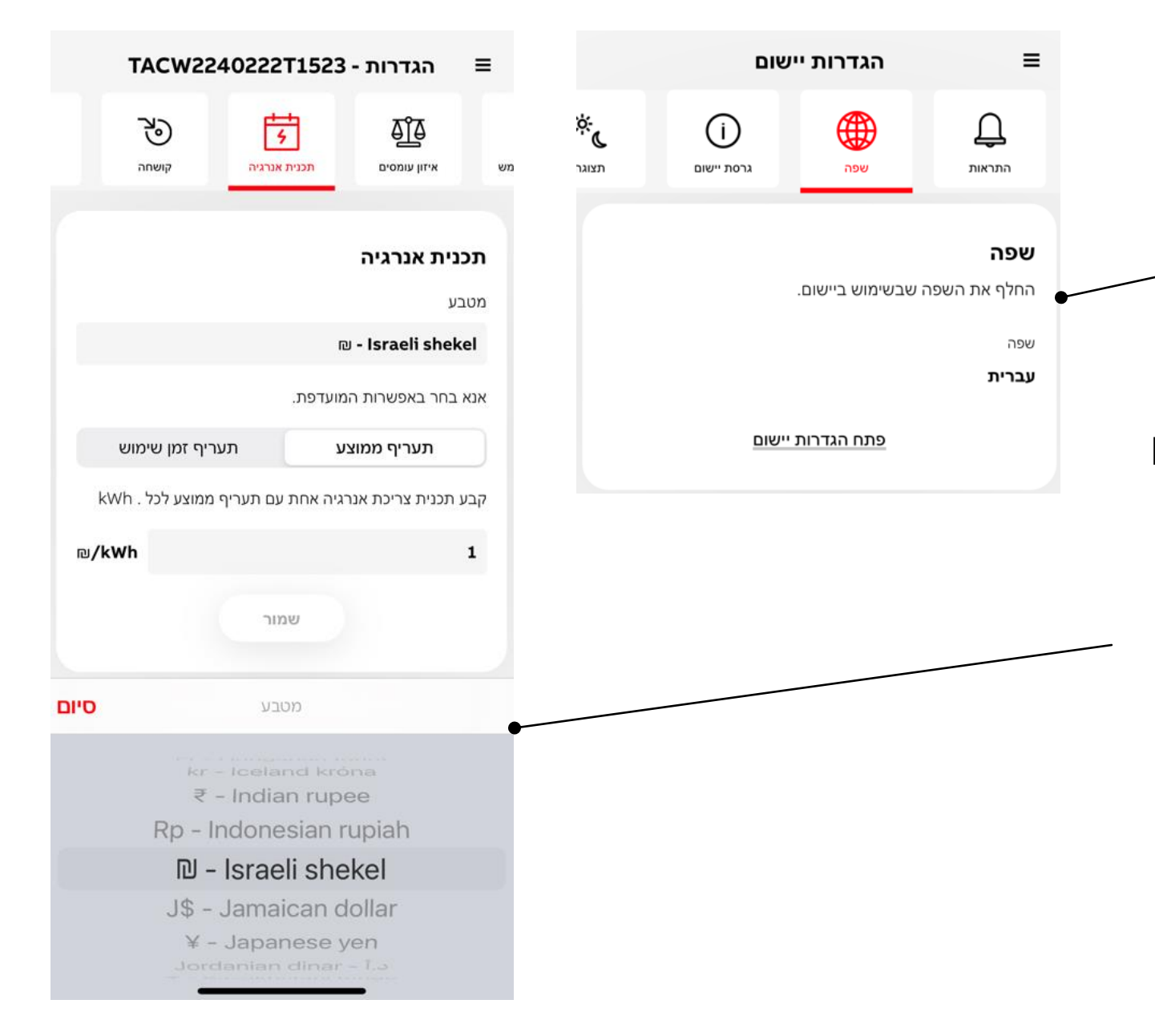

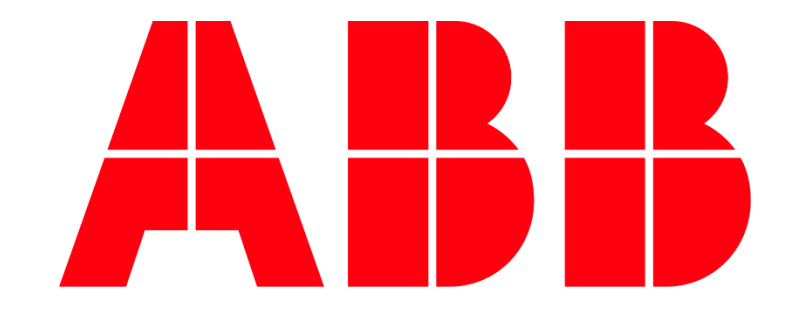